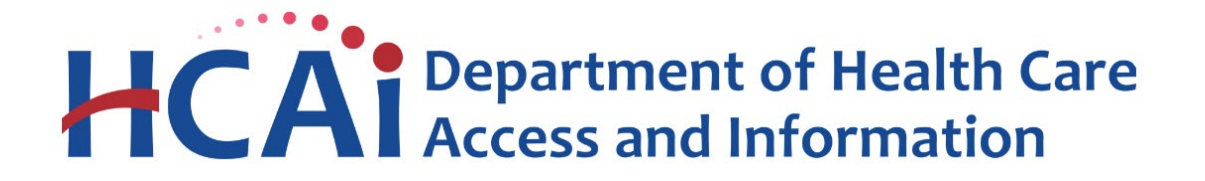

# **Hospital Disclosures and Compliance System & Hospital Supplier Diversity Report Resource Manual**

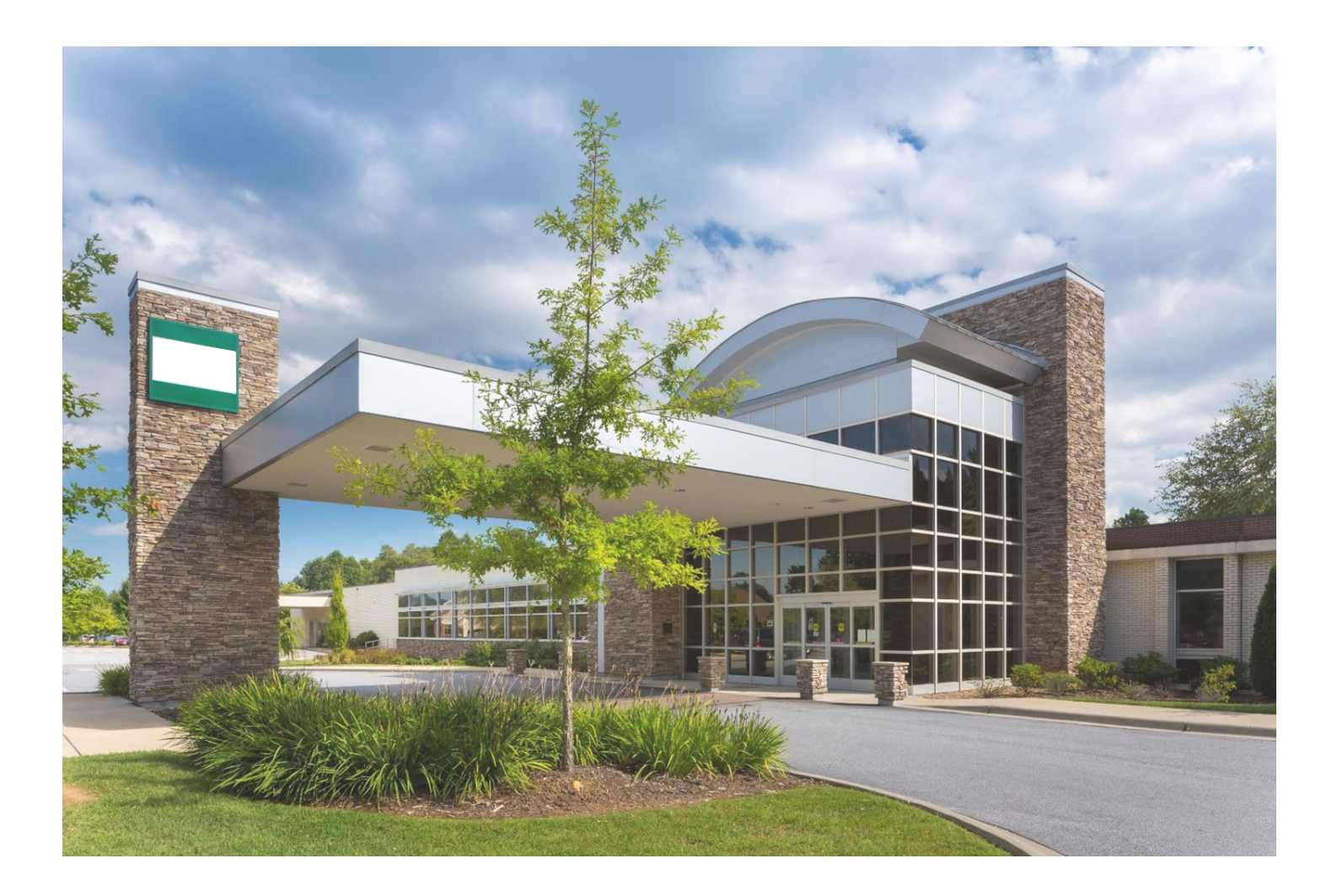

### **NOTICE**

This Hospital Disclosures and Compliance System & Hospital Supplier Diversity Report Resource Manual, Version 2.1, November 2022, consists of discussion and comments related to the Hospital Disclosures and Compliance System and Hospital Supplier Diversity Report. In the case of any perceived conflict between the non-regulatory material in this Manual and any regulations, the regulations shall prevail.

## **Table of Contents**

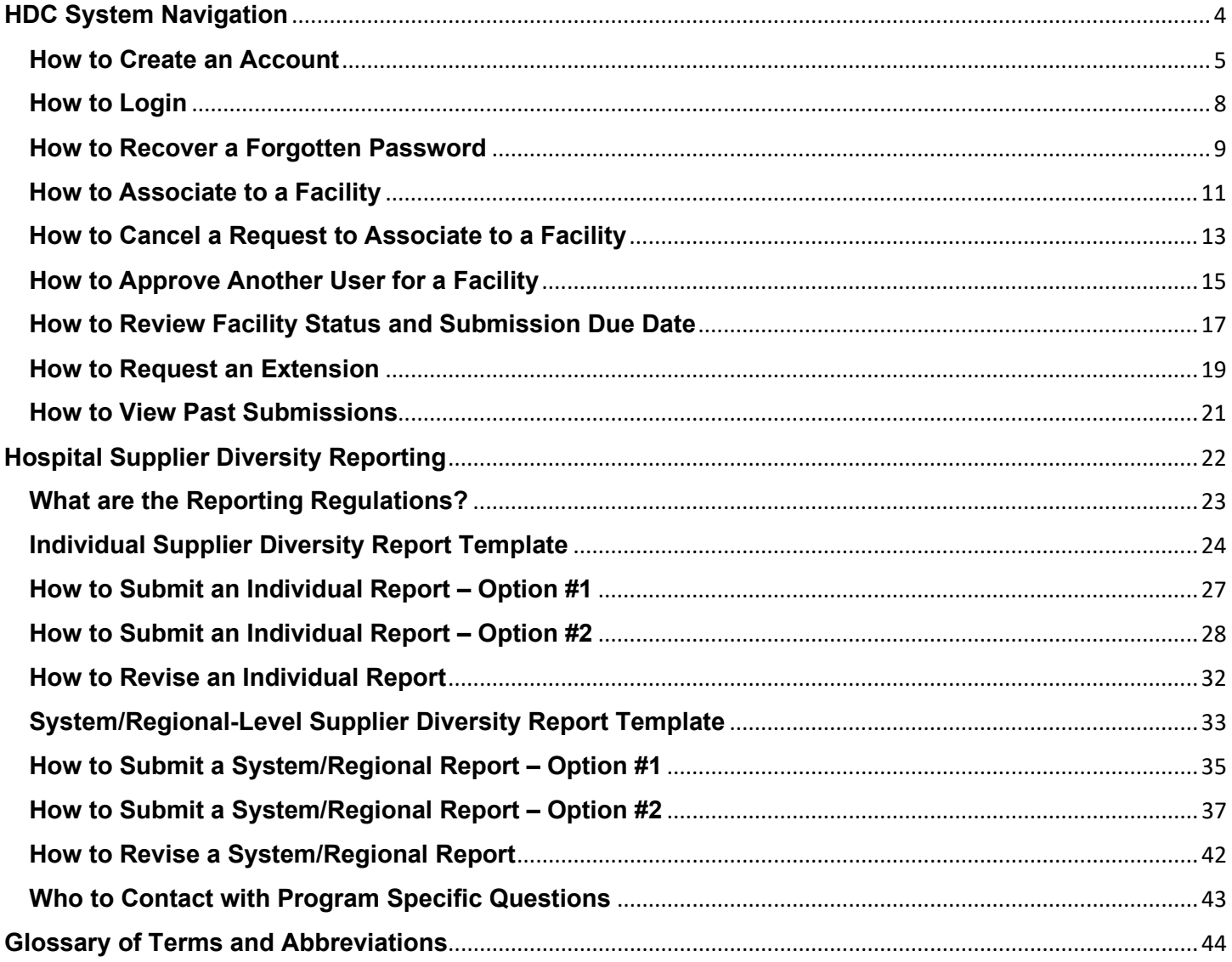

### **HDC System Navigation**

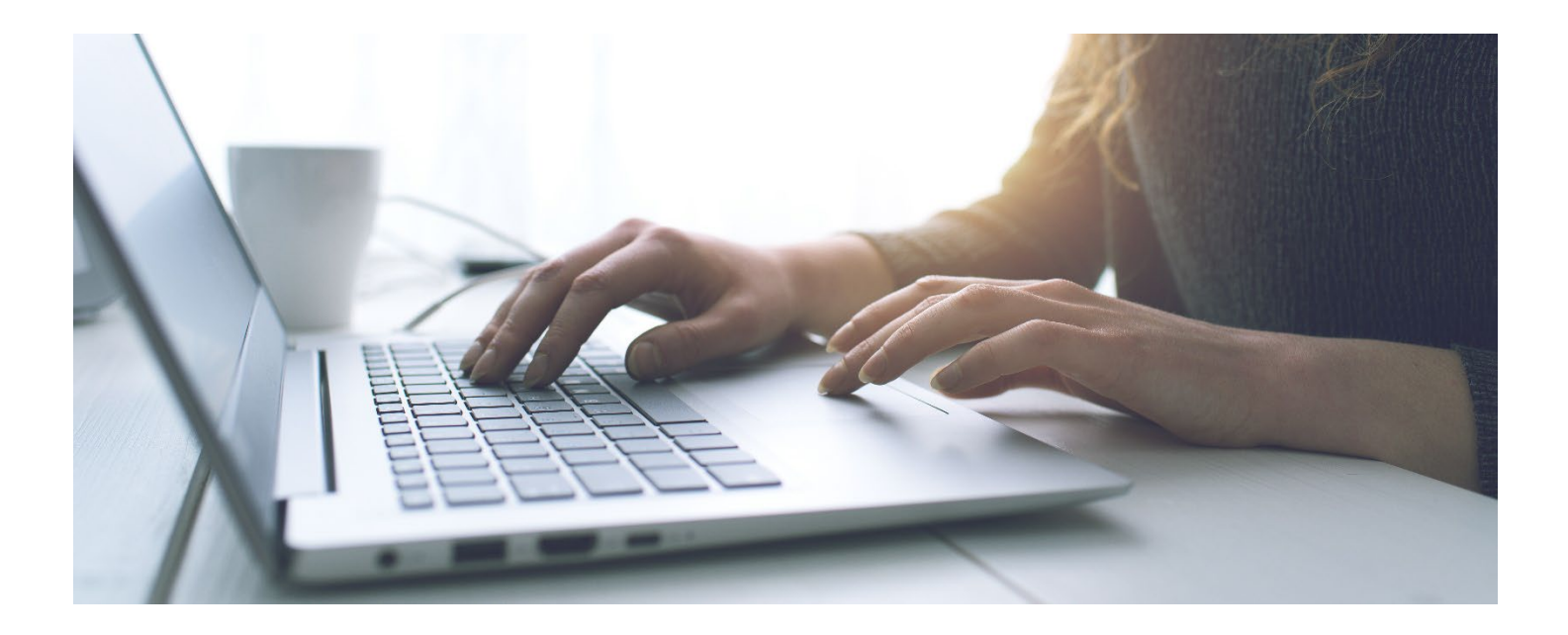

Background Information: Starting in 2022 the Department of Health Care Access and Information (HCAI), formerly the Office of Statewide Health Planning and Development, has changed from submitting reports via email to now utilizing the Hospital Disclosures and Compliance (HDC) System. The HDC System will collect Hospital Supplier Diversity Reports.

### **How to Create an Account**

Step 1: Go to [Hospital Report Submission Portal.](https://hdc.hcai.ca.gov/)

Step 2: Click "Login."

Step 3: Click "Sign up now."

*\*\*\*Please note: the system also allows users to create an account and sign in utilizing social media.\*\*\**

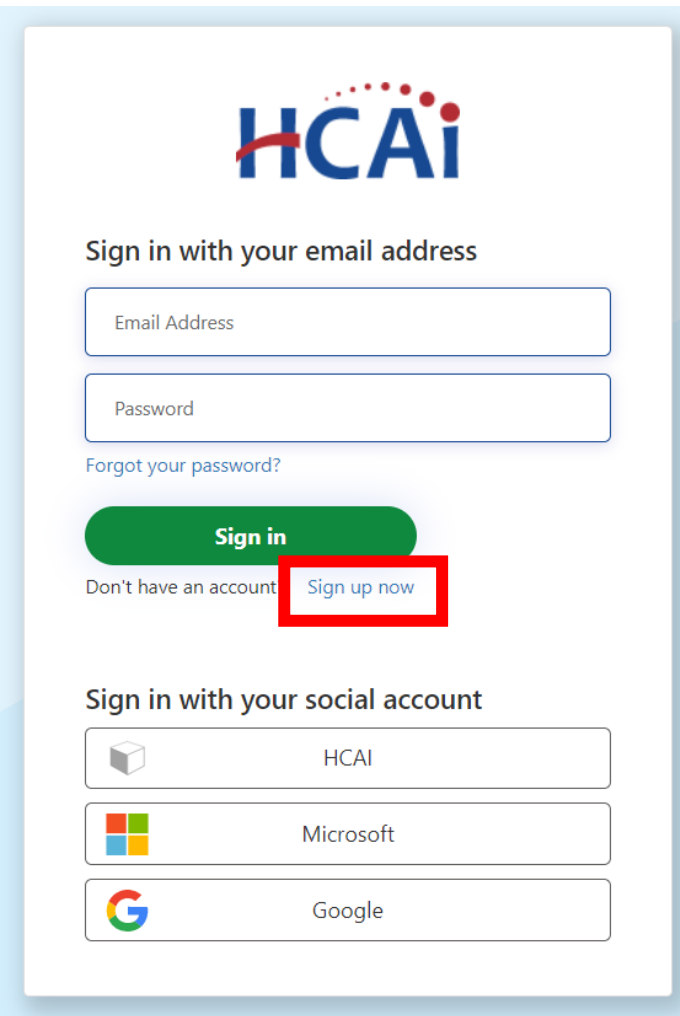

Step 4: Type in your email address. Step 5: Click "Send verification code."

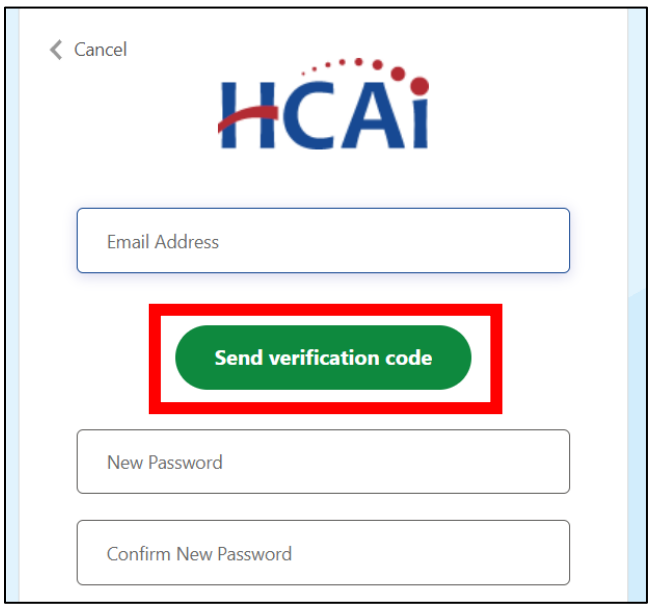

Step 6: Check your email inbox or junk mail for the verification code and type it into the verification code field. Step 7: Click "Verify code."

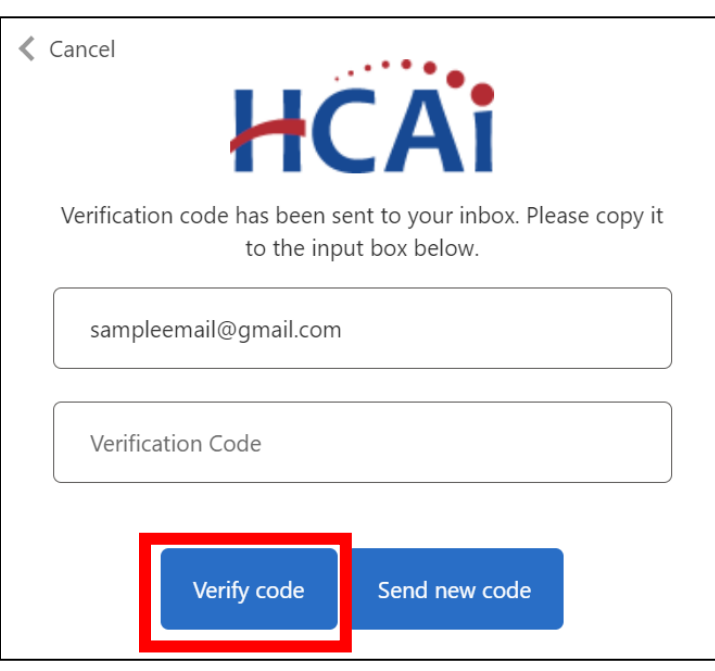

Step 8: Create a password and confirm the password in the corresponding fields.

Step 9: Type your first name for the "Display Name" and "Given Name" fields then type your last name for the "Surname" field.

Step 10: Click "Create."

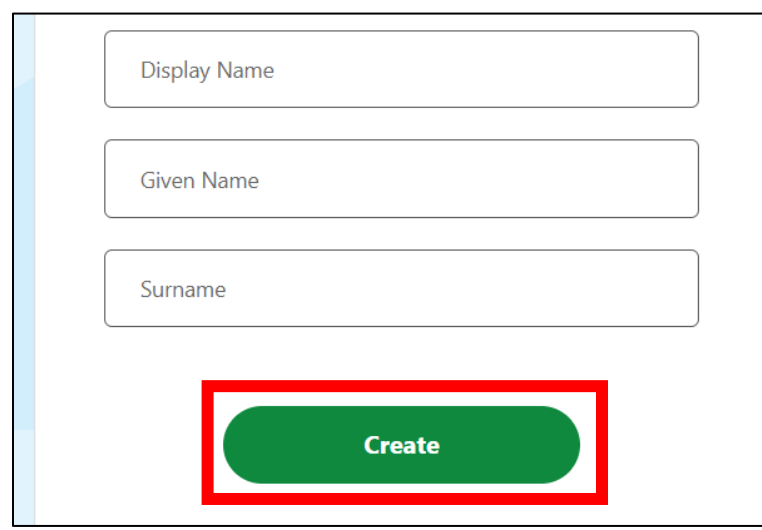

### **How to Login**

Step 1: Go to [Hospital Report Submission Portal](https://hdc.hcai.ca.gov/) and click "Login."

Step 2: Type your email address and password in the corresponding fields.

Step 3: Click "Sign in."

*\*\*\*Please note: the system also allows users to create an account and sign in utilizing social media.\*\*\**

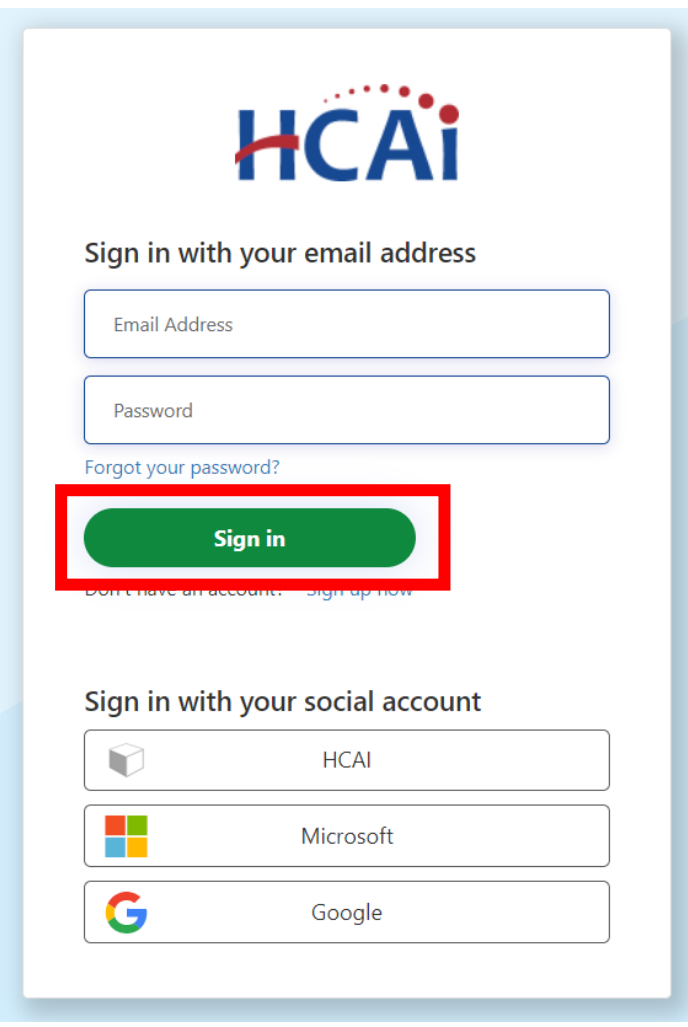

### **How to Recover a Forgotten Password**

Step 1: Go to [Hospital Report Submission Portal](https://hdc.hcai.ca.gov/) and click "Login." Step 2: Click "Forgot your password?"

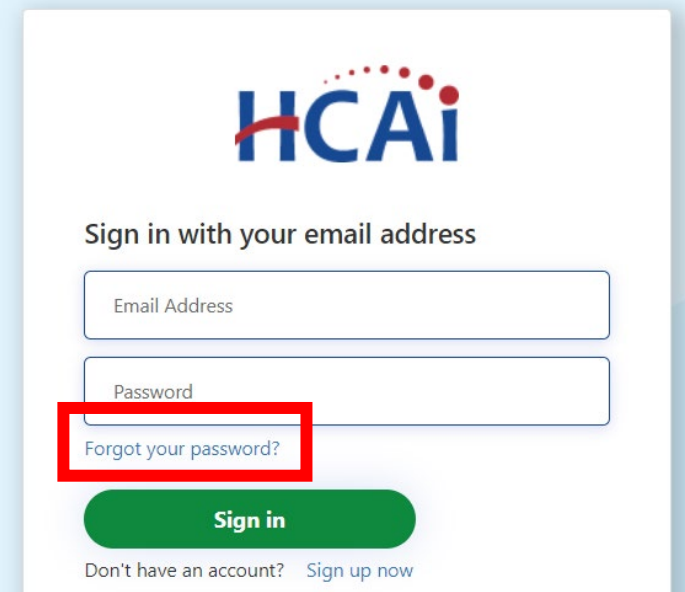

Step 3: Type the email address you used to create your account. Step 4: Click "Send verification code."

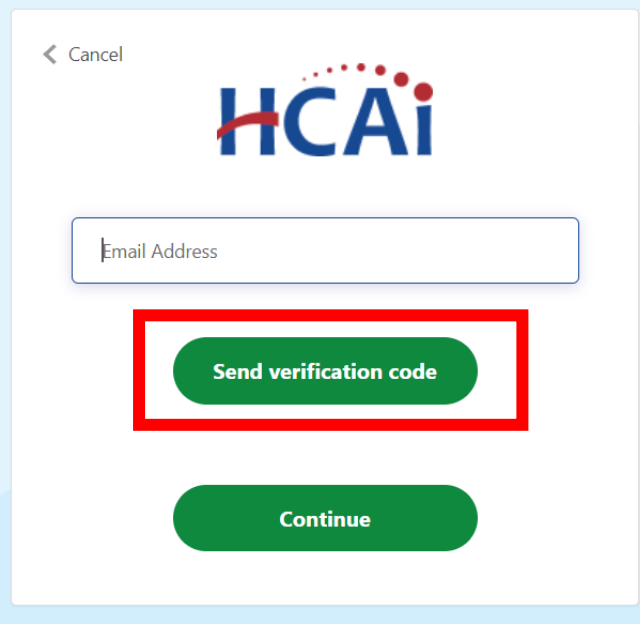

Step 5: Check your email inbox or junk mail for the verification code and type it into the verification code field.

Step 6: Click "Verify code."

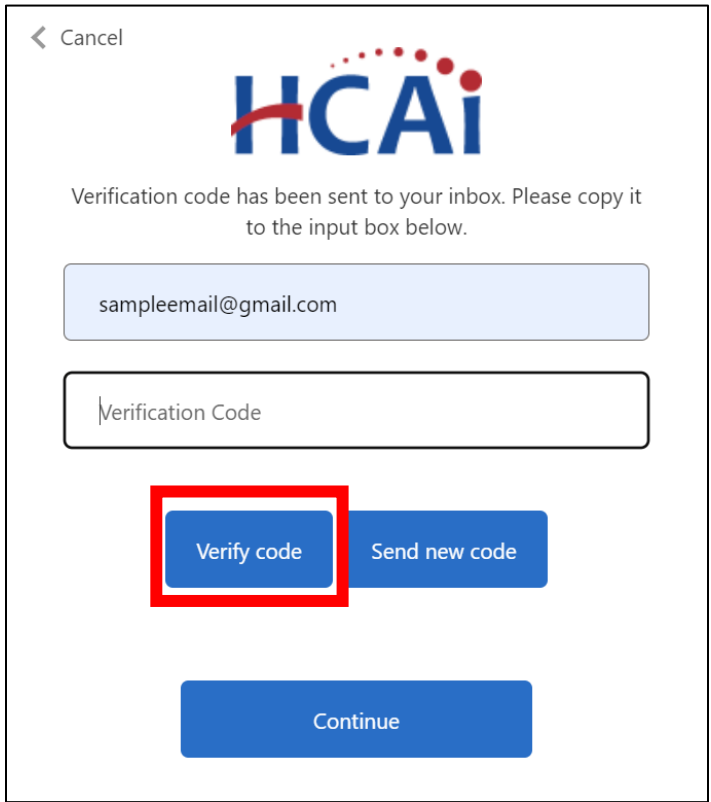

Step 7: After your email address is verified click "Continue."

Step 8: Create a password and confirm the password.

Step 9: Click "Continue" you will be signed into your account and redirected to the reporting homepage.

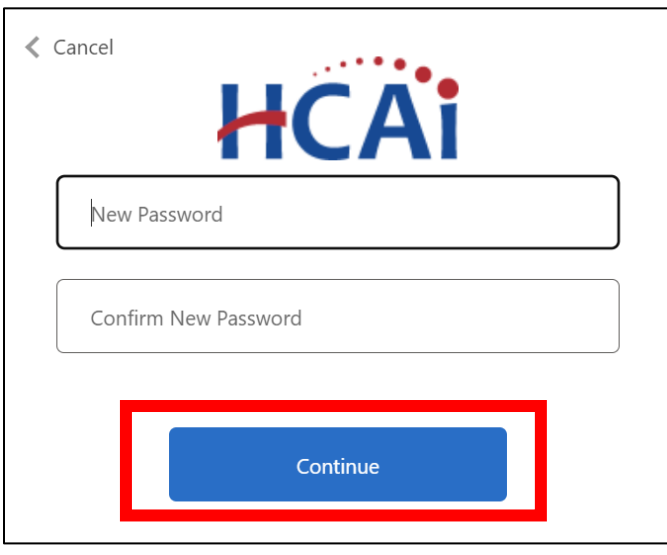

### **How to Associate to a Facility**

Step 1: Go to [Hospital Report Submission Portal](https://hdc.hcai.ca.gov/), and Sign in.

*\*\*\*Please Note: If already associated to a facility and need to associate to more, click "Manage Users" and then click "Request Report Association."\*\*\**

Step 2: Choose a report type from the drop-down menu.

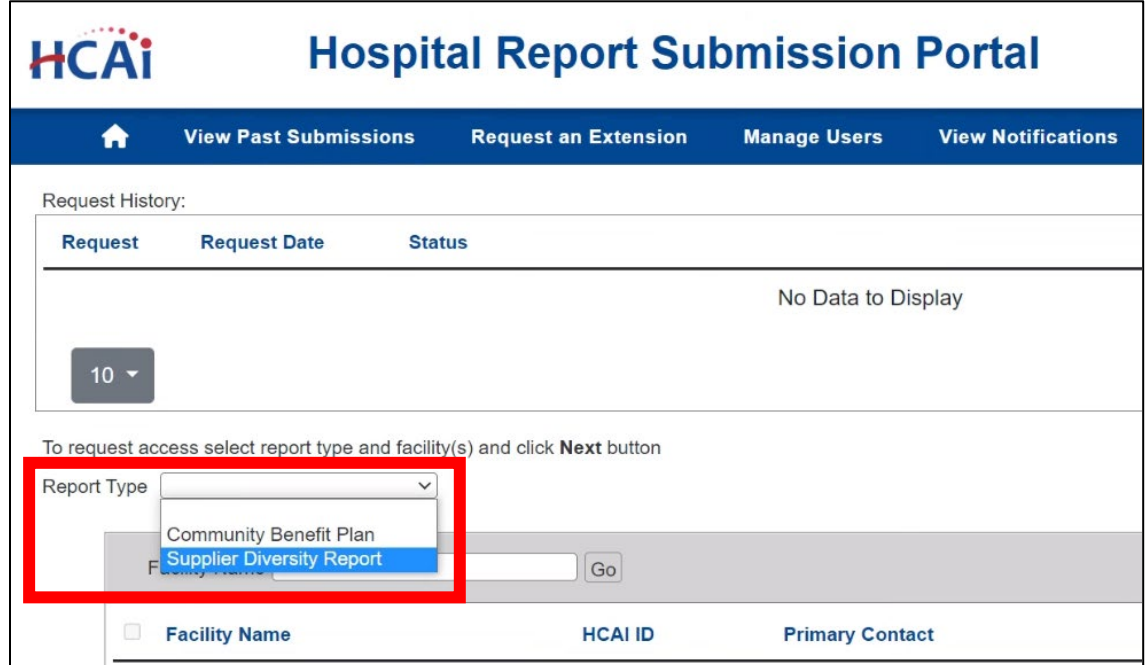

Step 3: Type the name of the facility you would like to be associate to in the facility name field. Step 4: Click "Go."

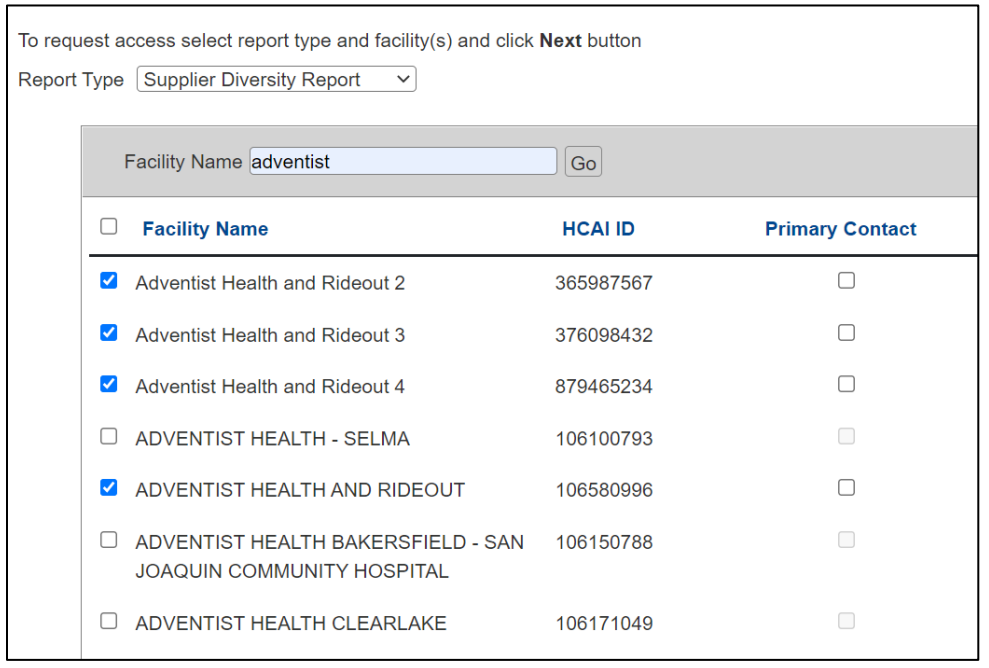

Step 5: Select the box to the left of any facilities you would like to be associated with (when selected a checkmark will appear in the box).

#### *\*\*\*Please Note: Only check the "Primary Contact" box if you are the designated primary contact for this facility. The primary contact is who HCAI would reach out to in the event of an issue with a facility's report. An associated user is anyone within a facility who has authorization to submit a report.\*\*\**

Step 6: Click "Next."

Step 7: Review the facilities in the pop-up window. Step 8: Click "Confirm" if facilities listed are correct.

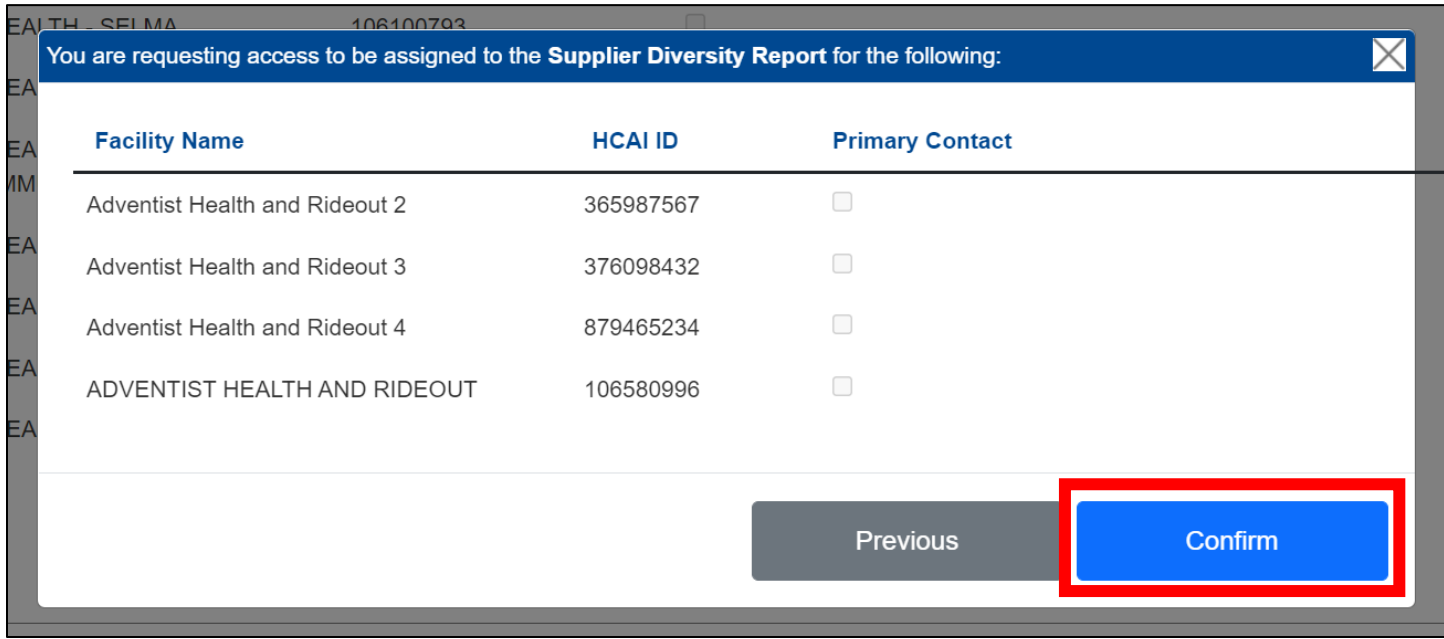

Step 9: A pop-up window will appear that states "Your request has been submitted!" Step 10: Click "OK."

Step 11: Your facility request will appear on the table at the top of the page.

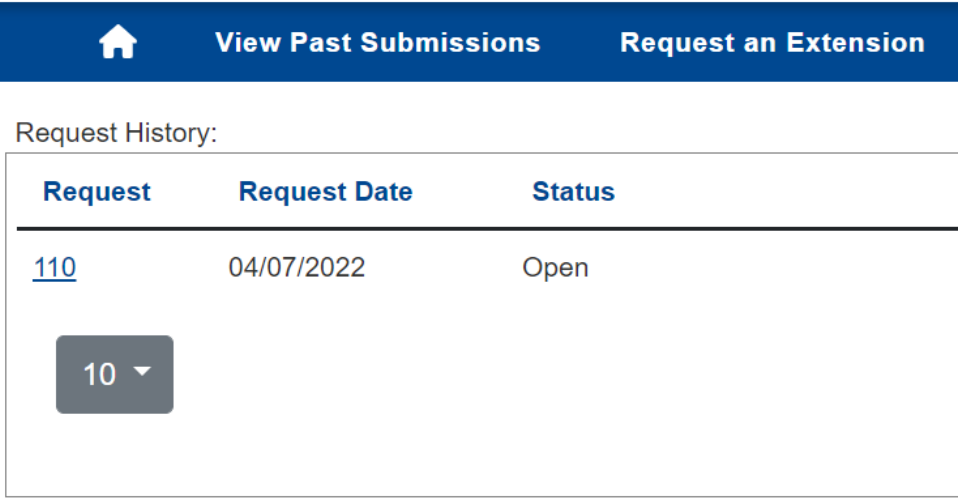

### **How to Cancel a Request to Associate to a Facility**

Step 1: Go to [Hospital Report Submission Portal](https://hdc.hcai.ca.gov/), and Sign in.

Step 2: Click on the request number that you would like to cancel.

*\*\*\*Please Note: You can only cancel requests with an open status.\*\*\**

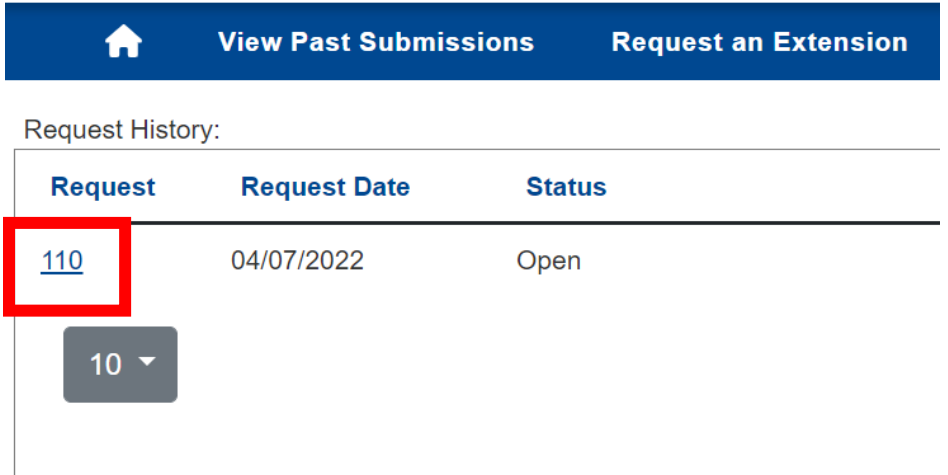

Step 3: A pop-up window will appear with the facility(s) that were included in the original association request.

Step 4: Select the box, under the cancel request column of any facilities you would like to cancel your association request (when selected a checkmark will appear in the box). Step 5: Click "Save."

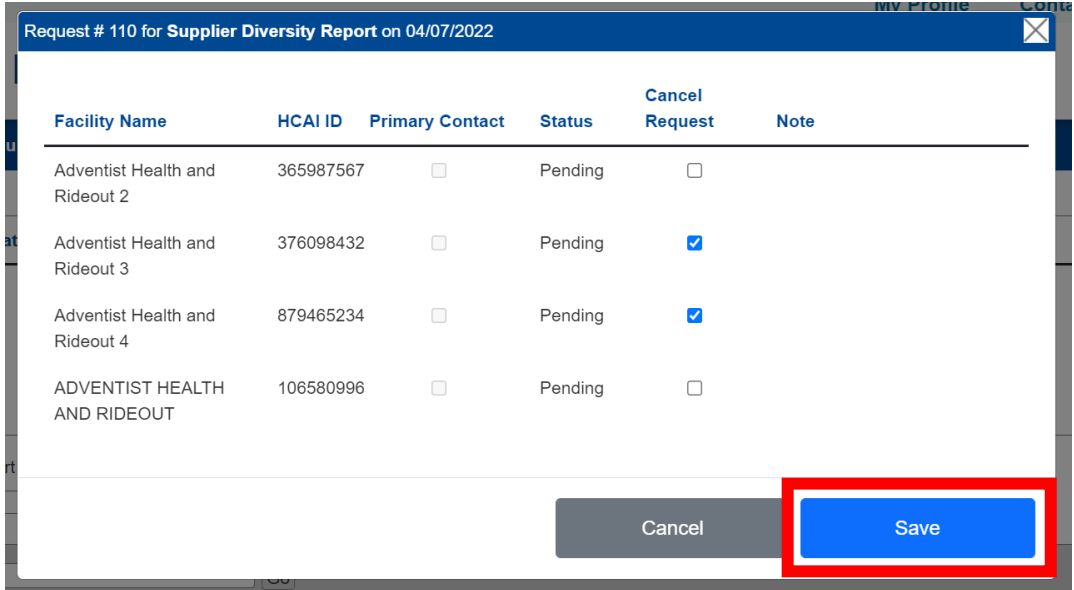

Step 6: A pop-up window will appear that states "Do you want to save the changes?" Step 7: Click "Save."

Step 8: A pop-up window will appear that states "Selected Items are Canceled Successfully!" Step 9: Click "OK."

#### *\*\*\*Please Note: When you click on the request number, the facilities you canceled will show their status as "Canceled" and no longer "Pending."\*\*\**

Page | 13 HDC 11-22 v2.1

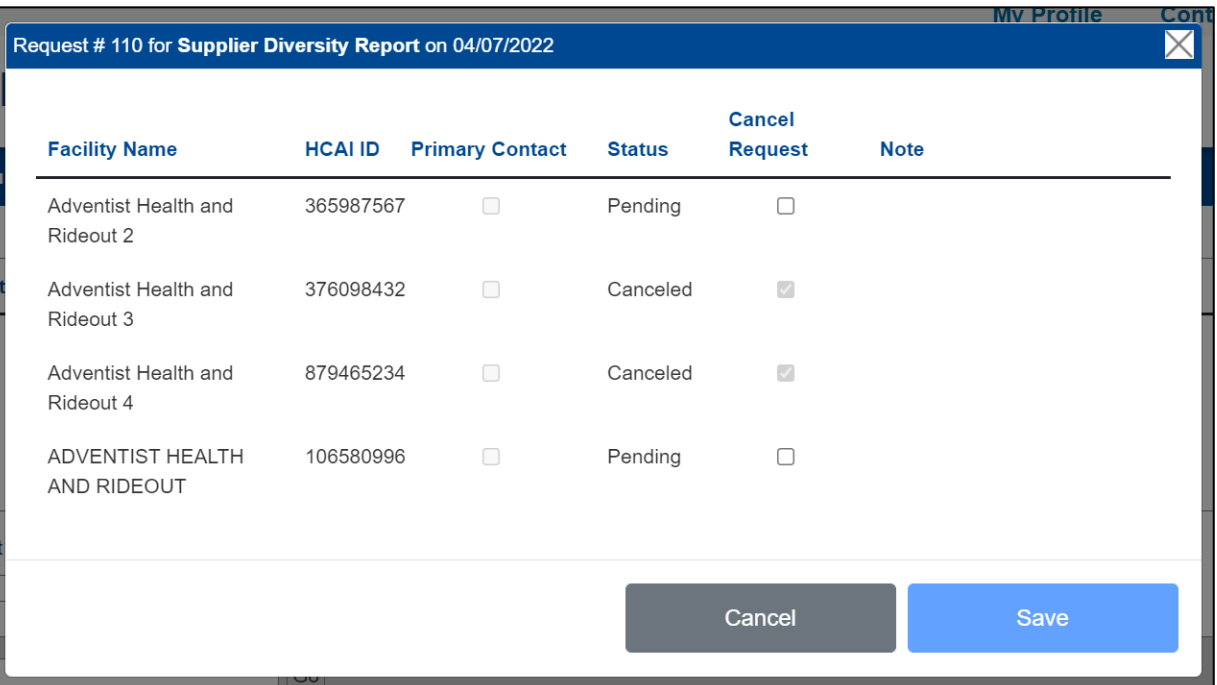

### **How to Approve Another User for a Facility**

Step 1: Go to [Hospital Report Submission Portal](https://hdc.hcai.ca.gov/), and Sign in.

Step 2: Click "Manage Users" then click "Review User Requests" from the drop-down menu.

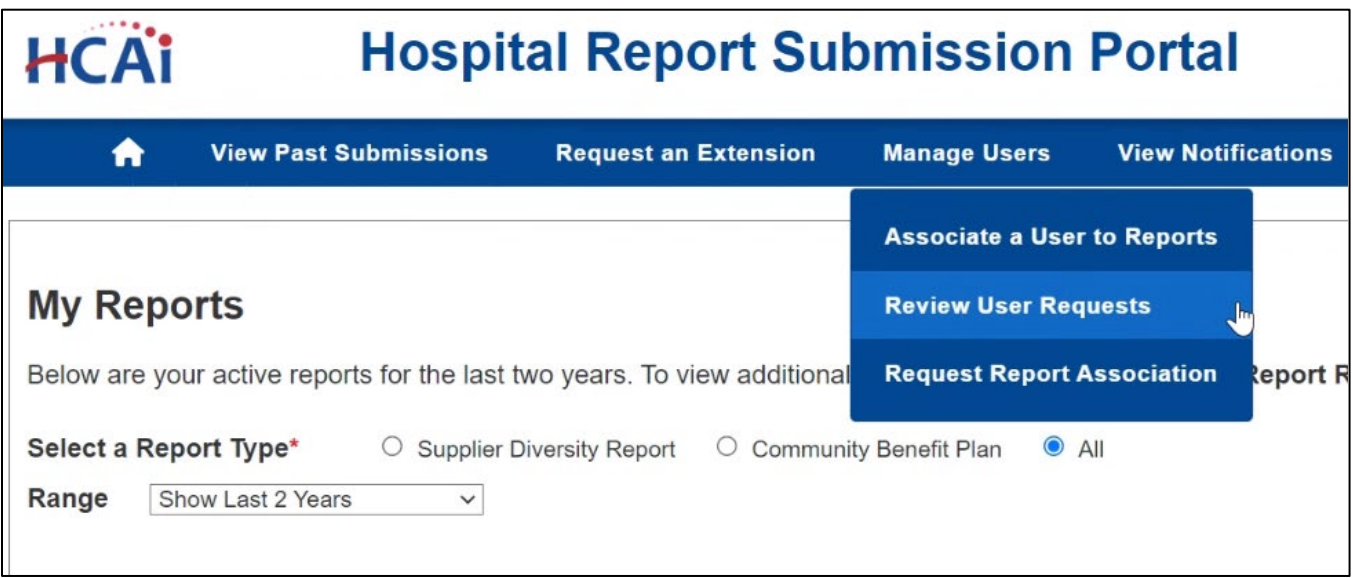

Step 3: Search by typing either the email of the person who's request you want to approve or the facility name.

Step 4: Click "Go."

*\*\*\*Please Note: emails have been redacted for privacy. You can only see requests for the facilities you are associated with. If your account is not associated to a facility, you will not see any requests for that facility.\*\*\**

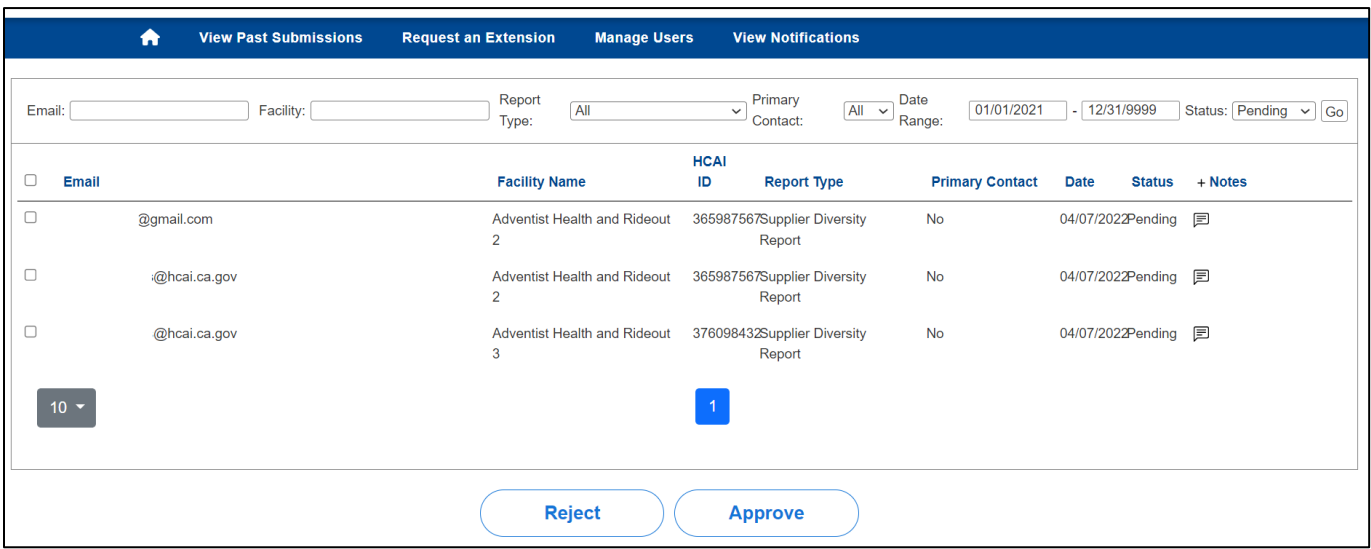

Step 5: Select the box to the left of any user's email you would like to approve (when selected a checkmark will appear in the box). Step 6: Click "Approve."

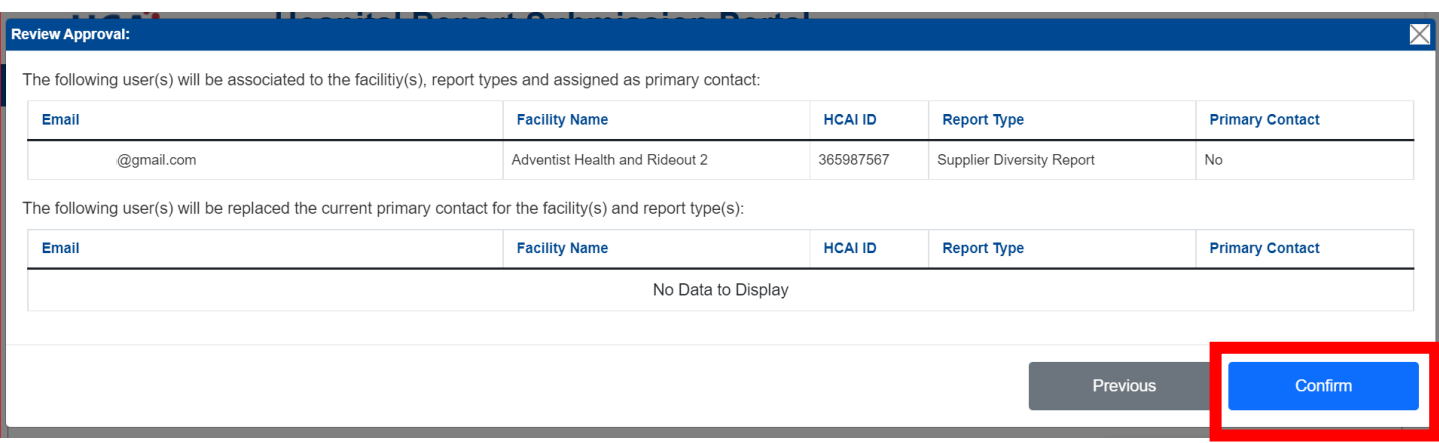

Step 7: A pop-up window will appear for you to review your approval.

Step 8: Click "Confirm."

Step 9: A pop-up window will appear that states "Do you want to approve these requests?" Step 10: Click "Save."

Step 11: A pop-up window will appear that states "All Selected Items Approved Successfully!" Step 12: Click "OK."

## **How to Review Facility Status and Submission Due Date**

Step 1: Go to [Hospital Report Submission Portal](https://hdc.hcai.ca.gov/), and Sign in. Step 2: Click "Request and Extension."

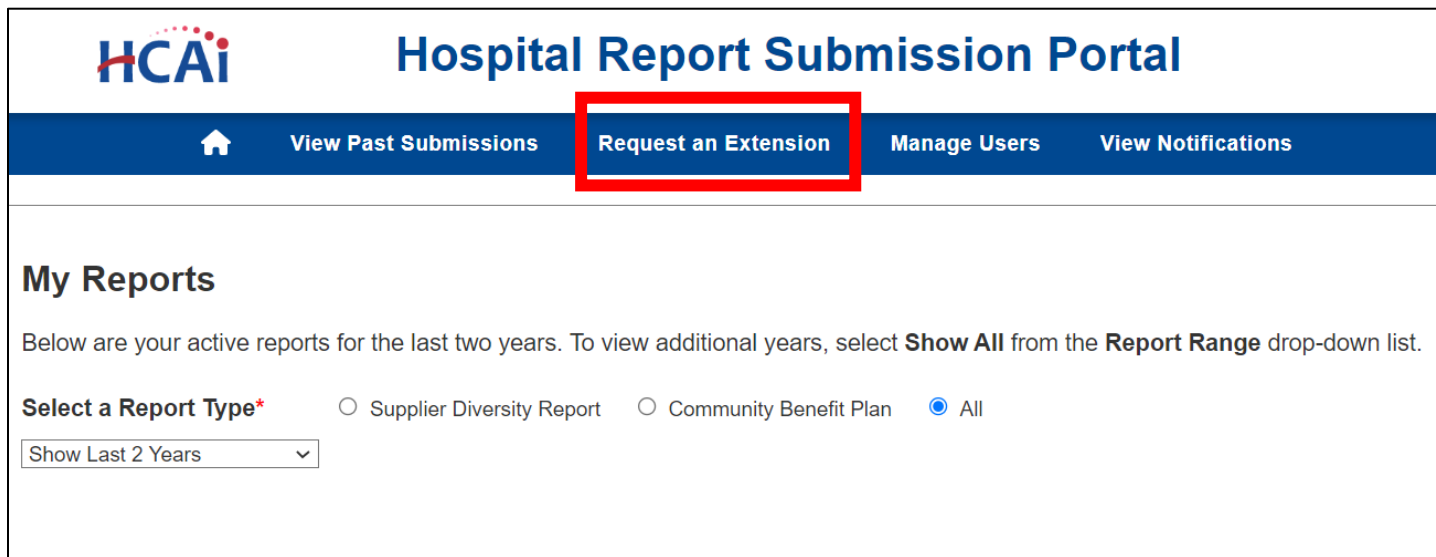

Step 3: Choose a report type from the drop-down menu.

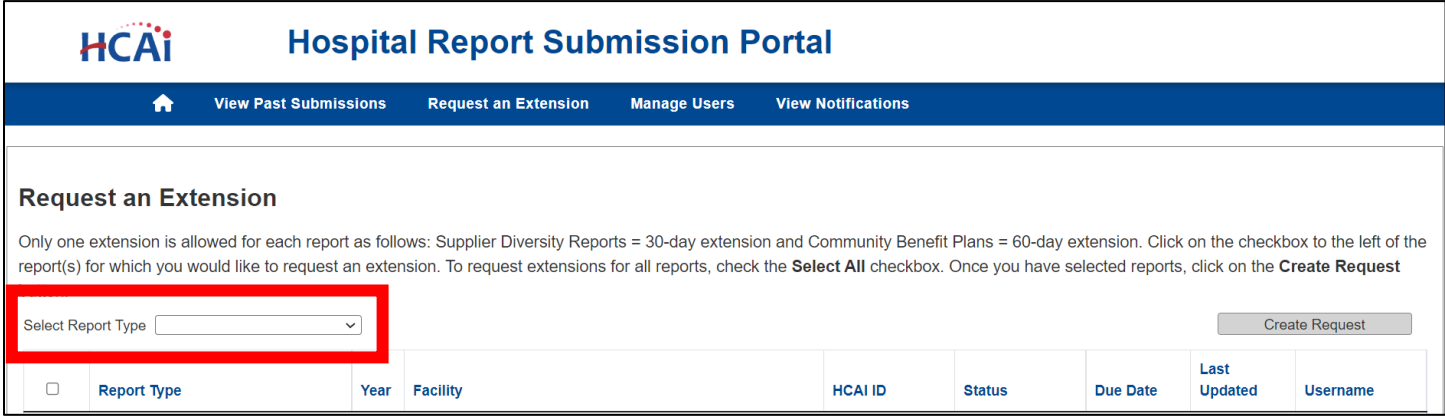

Step 4: All facilities you are associated with for the report type selected will appear. The status and due dates are visible under the status and due date columns.

**View Past Submissions** 

**Request an Extension** 

#### **Request an Extension**

 $\bullet$ 

Only one extension is allowed for each report as follows: Supplier Diversity Reports = 30-day extension and Community Benefit Plans = 60-day extension. Click on the checkbox to the left of the report(s) for which you would like to request an extension. To request extensions for all reports, check the Select All checkbox. Once you have selected reports, click on the Create Request button.

Select Report Type Supplier Diversity Report v

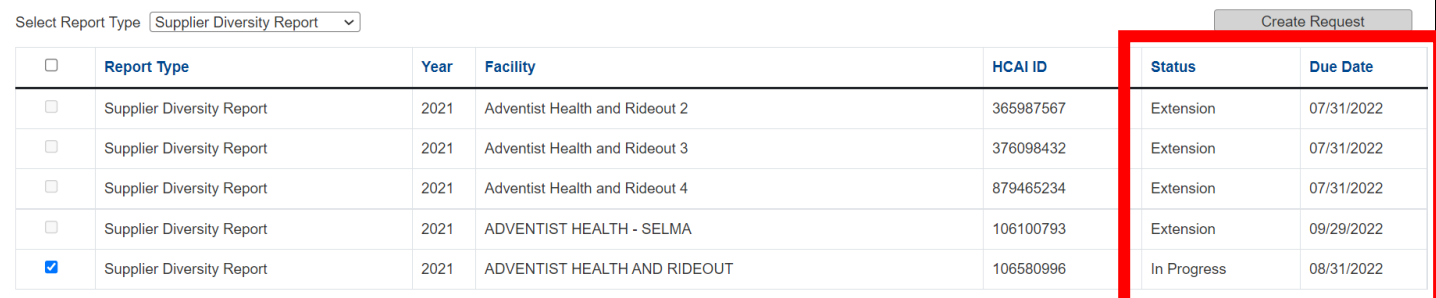

### **How to Request an Extension**

Step 1: Go to [Hospital Report Submission Portal](https://hdc.hcai.ca.gov/), and Sign in.

Step 2: Click "Request and Extension."

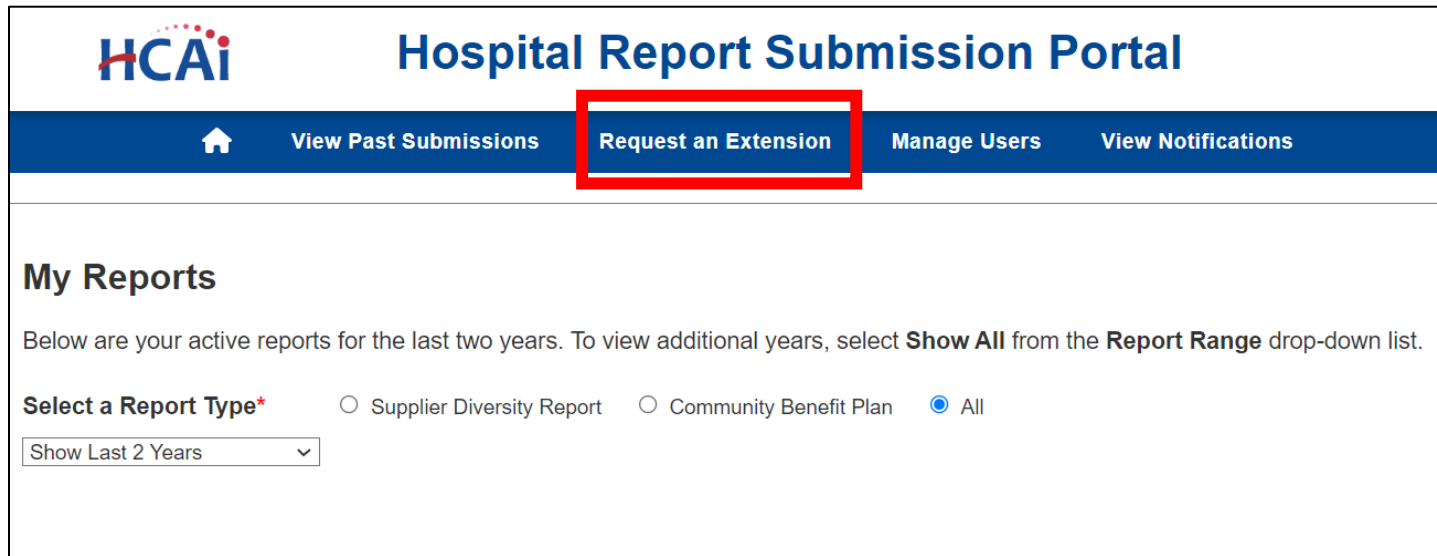

Step 3: Choose a report type from the drop-down menu.

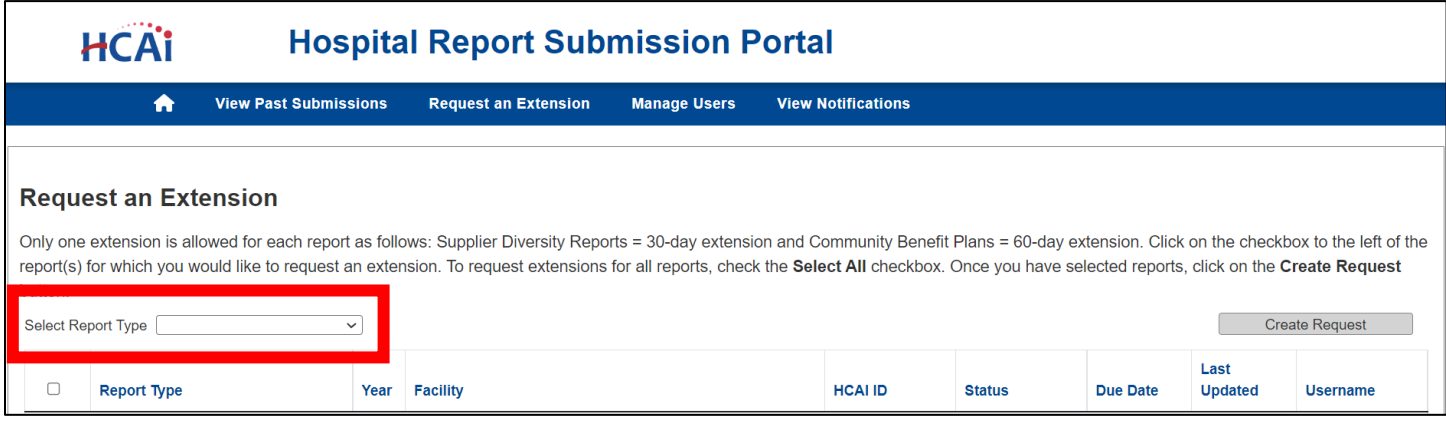

Step 4: Select the box to the left of the facility you would like to request an extension for (when selected a checkmark will appear in the box). Step 5: Click "Create Request."

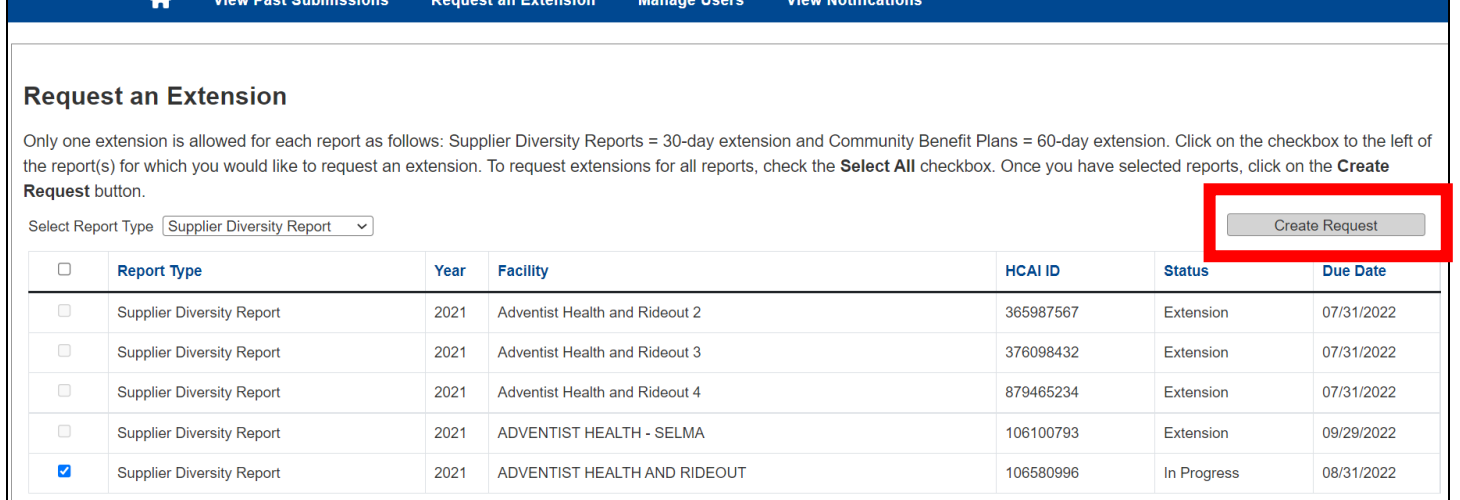

#### Step 6: Review request information and click "Submit."

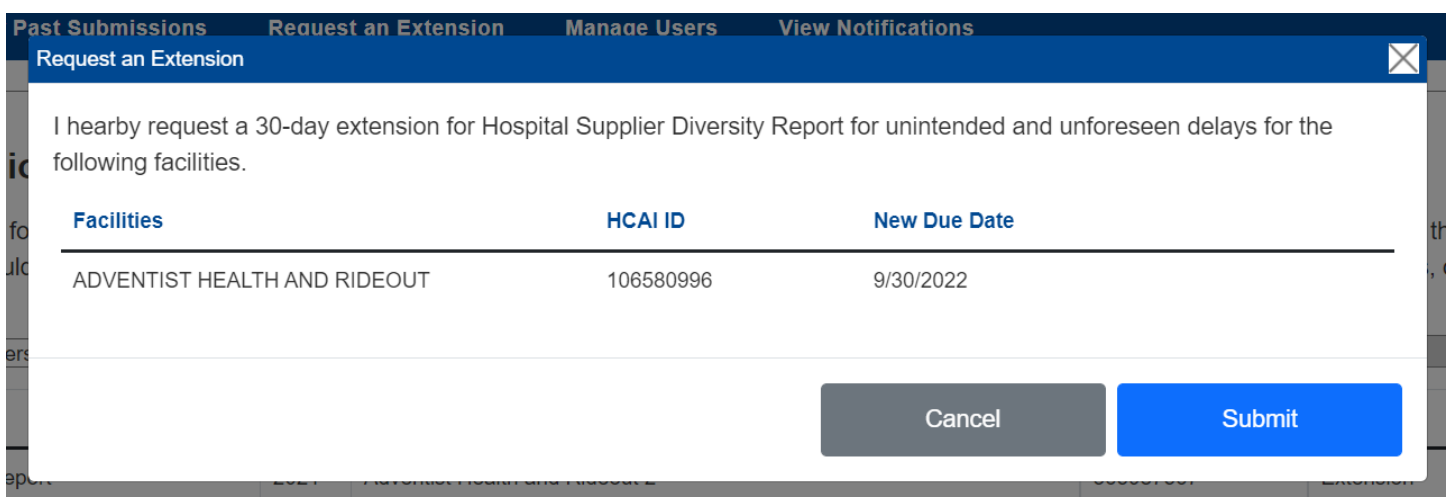

Step 7: A pop-up window will appear that states "Your extension request has been approved." Step 8: Click "OK."

*\*\*\*Please Note: When requesting an extension, if a request is made before or on the July 1 due date, the new due date with a granted extension will be 30 days from July 1 (July 31). If a request is made after July 1, the new due date with a granted extension will be 30 days from the date the extension was requested. For example, if a request is made on July 2, the new due date with a granted extension will be 30 days from July 2 with a 1-day penalty.\*\*\** 

### **How to View Past Submissions**

Step 1: Go to <u>Hospital Report Submission Portal ,</u> and Sign in. Step 2: Click "View Past Submissions."

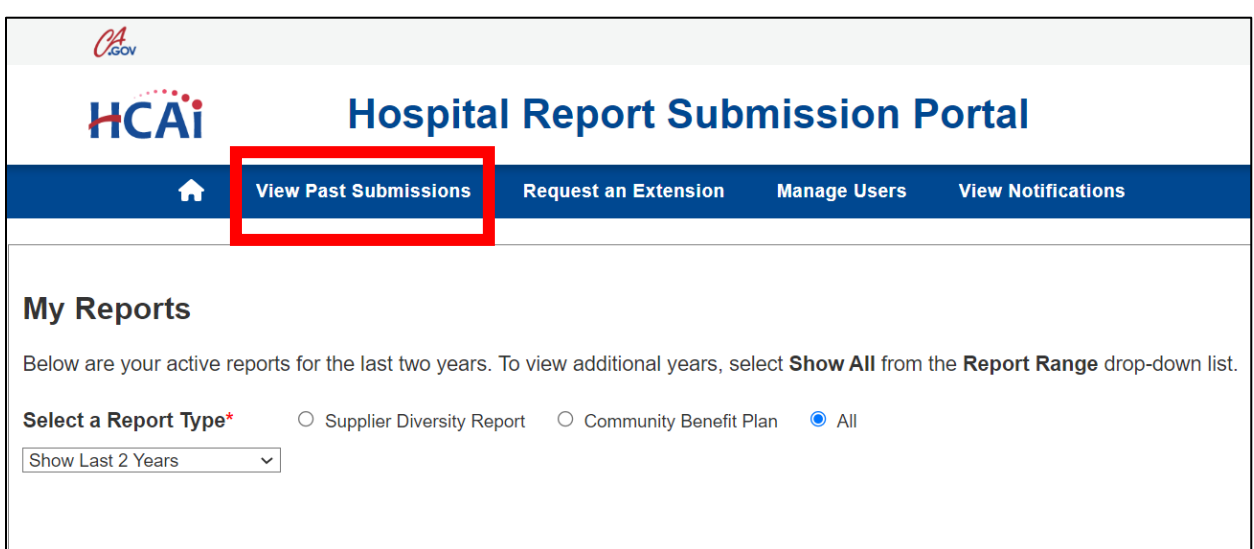

Step 3: Any reports that have been submitted for facilities you are associated to will be listed. Step 4: Click on the drop-down under the actions column next to the individual facility report you would like to view.

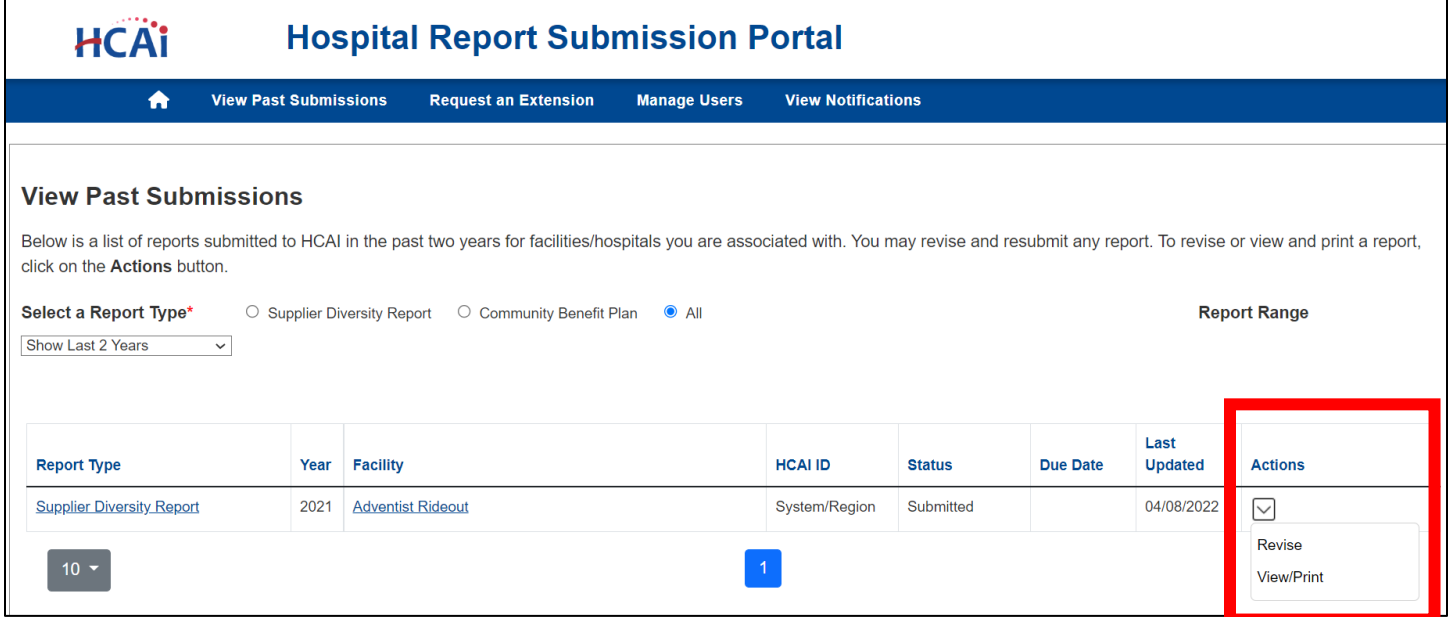

### **Hospital Supplier Diversity Reporting**

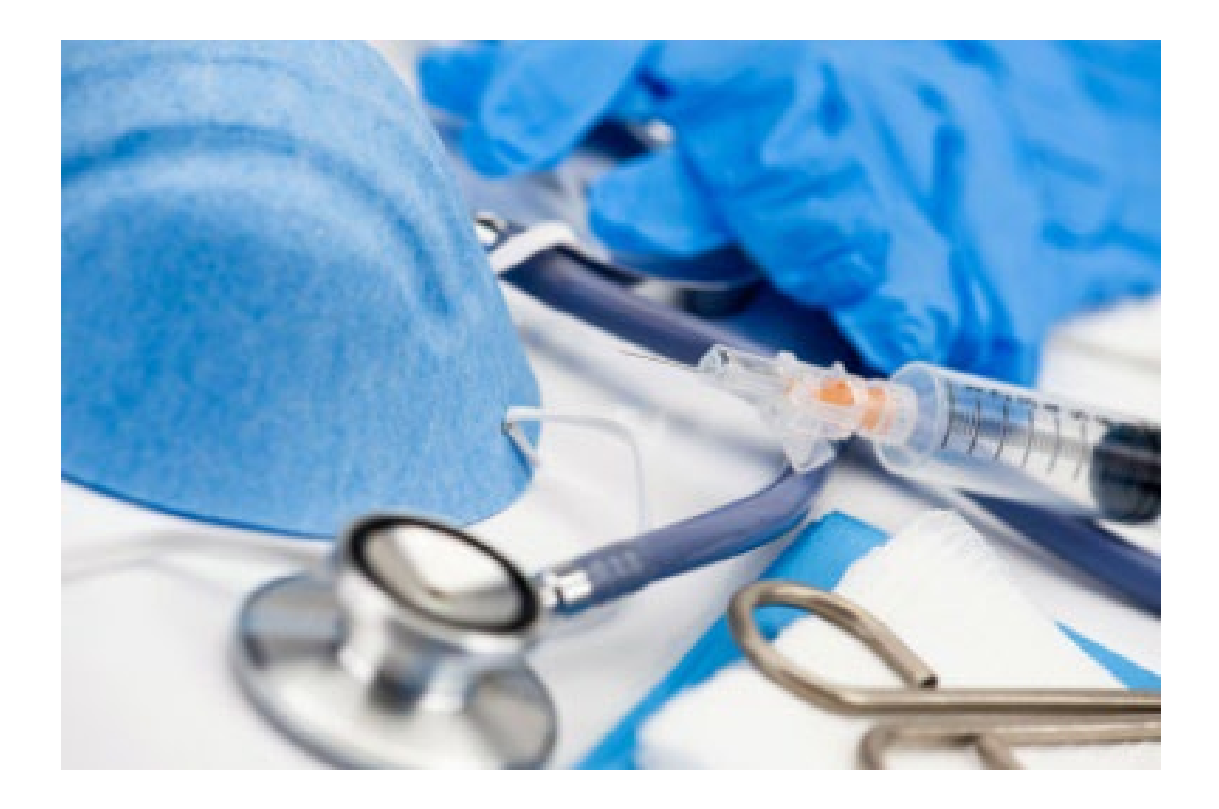

Background Information: [Health and Safety Code Section 1339.85-1339.87](http://leginfo.legislature.ca.gov/faces/codes_displayText.xhtml?division=2.&chapter=2.17.&lawCode=HSC) requires the Department of Health Care Access and Information (HCAI) to develop and administer a Hospital Supplier Diversity Reporting program to collect and post hospital supplier diversity reports explaining the hospital's supplier diversity statement and procurement efforts regarding certified minority, women, lesbian, gay, bisexual, transgender (LGBT), and disabled veteran business enterprises.

Hospitals, with operating expenses over \$50M or \$25M if part of a hospital system, are required to annually submit a report to HCAI on their minority, women, LGBT, and disabled veteran business enterprise procurement efforts. HCAI is required to maintain a link on the [HCAI website](https://hcai.ca.gov/data-and-reports/cost-transparency/hospital-supplier-diversity/) that provides access to the content of hospital supplier diversity reports to the public. The annual submission of supplier diversity reports are due by July  $1<sup>st</sup>$  of each year.

## **What are the Reporting Regulations?**

The regulations are available to view in full on the **California Code of Regulations website**.

### **How to Submit an Individual Report – Option #1**

Step 1: Go to [Hospital Report Submission Portal](https://hdc.hcai.ca.gov/), and Sign in.

Step 2: Click on "Supplier Diversity Report" under the column report type next to the individual facility you would like to submit a report for.

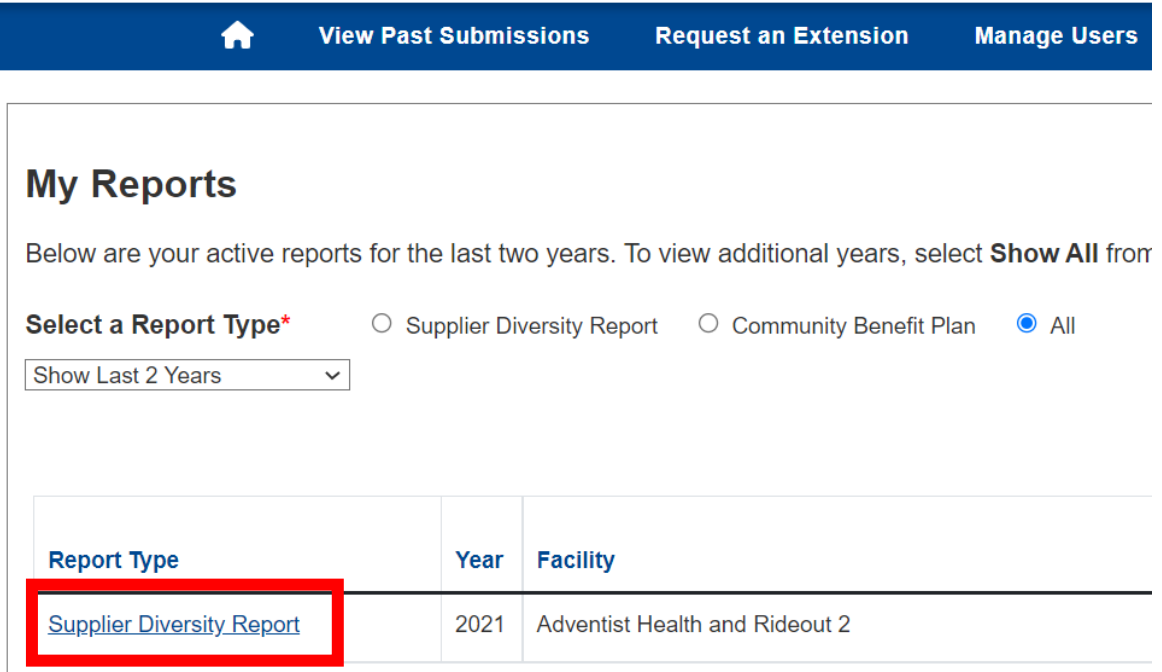

Step 3: Answer all of the questions listed in the Individual Supplier Diversity Report Template. Step 4: Click "Submit."

Step 5: A pop-up window will appear that states "Are you sure you want to submit this report?" Step 6: Click "Ok."

Step 7: A pop-up window will appear that states "You successfully submitted your report." Step 8: Click "OK."

### **How to Submit an Individual Report – Option #2**

*\*\*\*Please note: reports can be submitted either by option 1 or 2. Either option is acceptable and is at the user's preference. Option 2 can be an efficient method for a report submitter to submit multiple individual reports via the "Upload Multiple Report" function.\*\*\**

#### **How to Download a Template**

Step 1: Go to [Hospital Report Submission Portal](https://hdc.hcai.ca.gov/) , and Sign in. Step 2: To the right of "Select a Report Type" click on "Supplier Diversity Report."

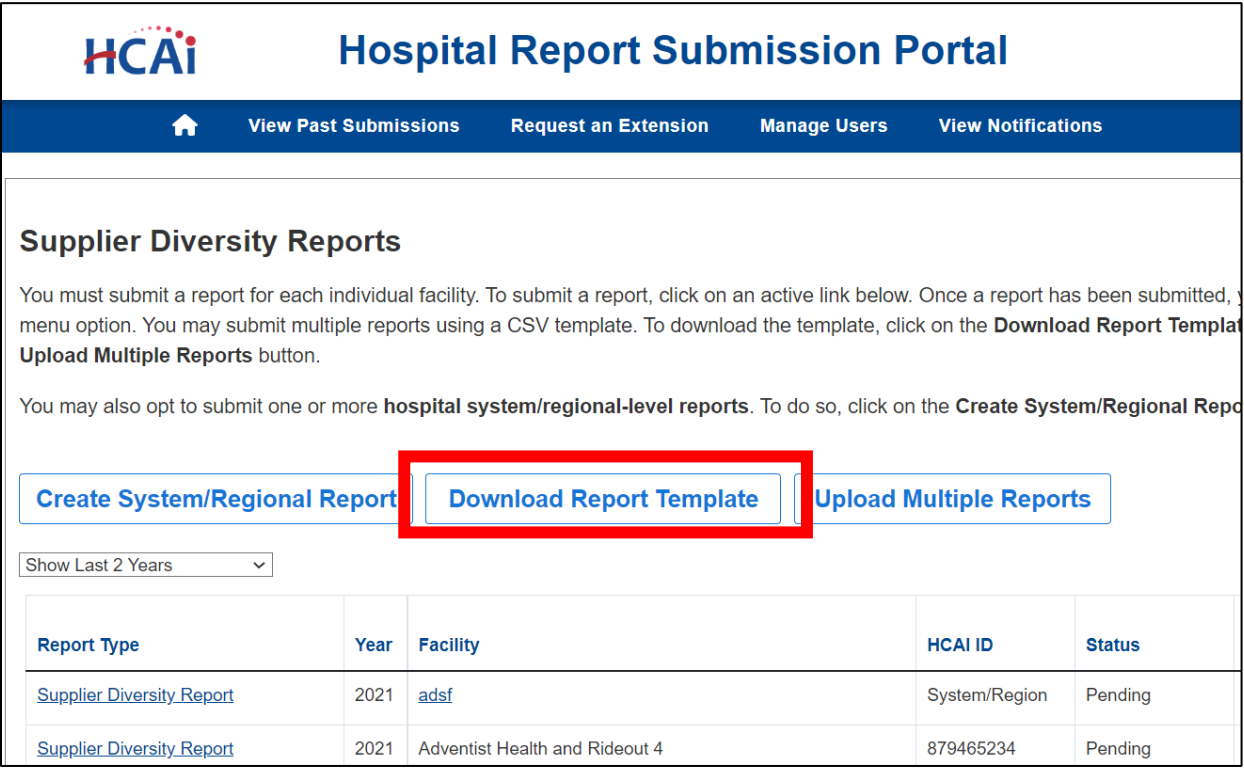

Step 3: Click "Individual Hospital Report" and add the reporting year. Step 4: Click "Download."

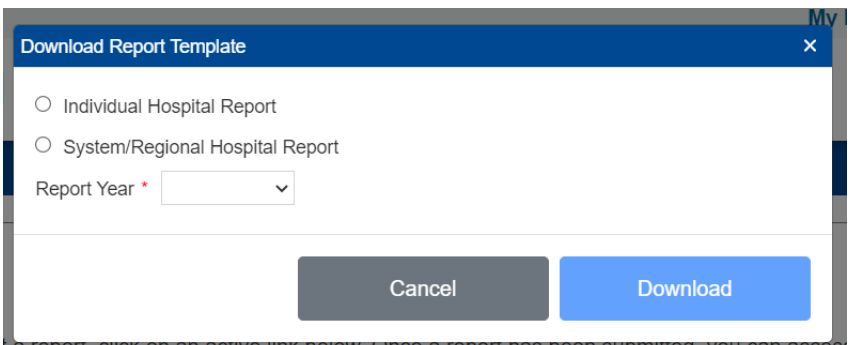

Step 5: Open the downloaded Excel Spreadsheet.

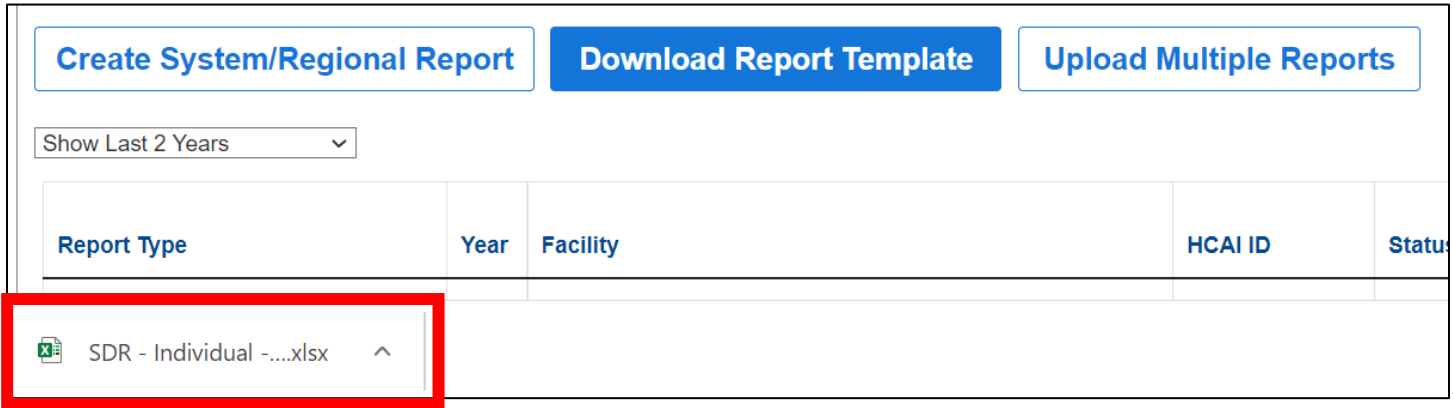

Step 6: Fill in the responses to the questions listed in the Individual Supplier Diversity Report Template by populating the columns on the first tab of the Excel Spreadsheet.

#### *\*\*\*Please Note: explanations for the different columns are available on the second tab of the Excel Spreadsheet.\*\*\**

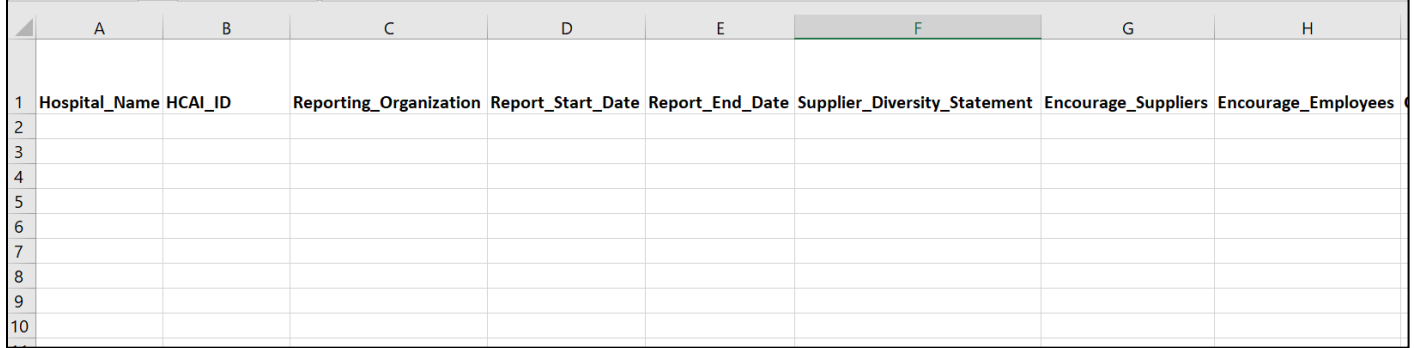

Step 7: Save the document in CSV format with the name of the facility, "Hospital Supplier Diversity Report" and the reporting year, see sample image below.

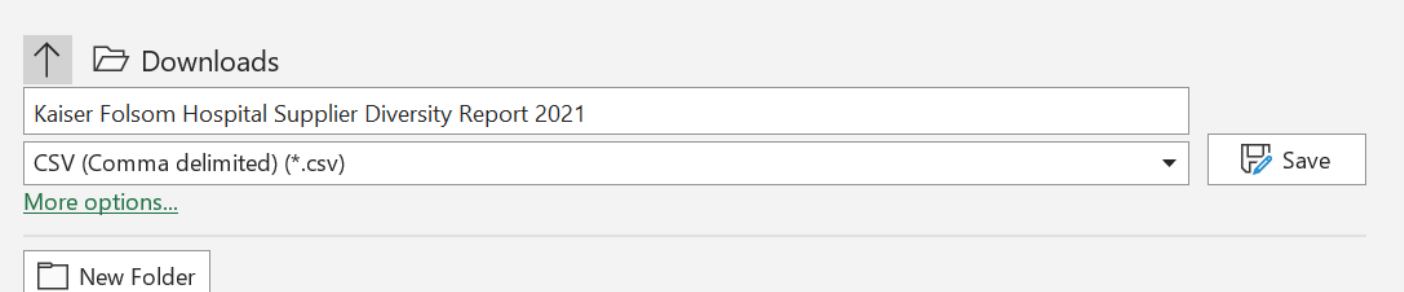

### **How to Upload Multiple Reports**

Step 1: Go to [Hospital Report Submission Portal](https://hdc.hcai.ca.gov/), and Sign in.

Step 2: To the right of "Select a Report Type" click on "Supplier Diversity Report." Step 3: Click "Upload Multiple Reports."

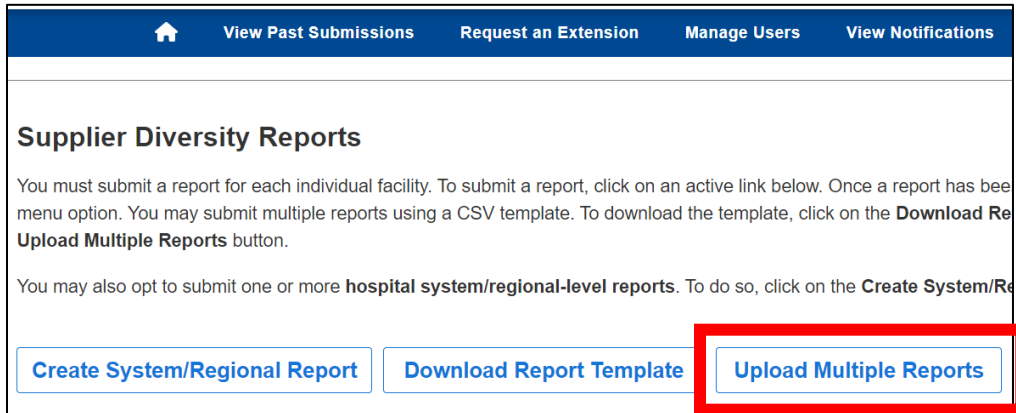

Step 4: Click "Individual Hospital Report" and add the reporting year. Step 5: Click "Next."

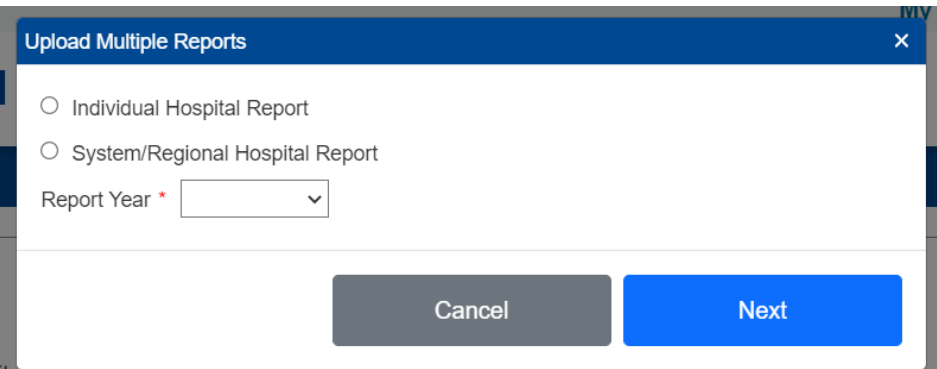

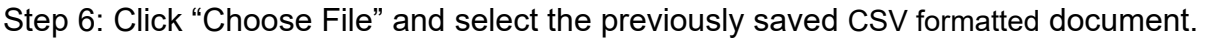

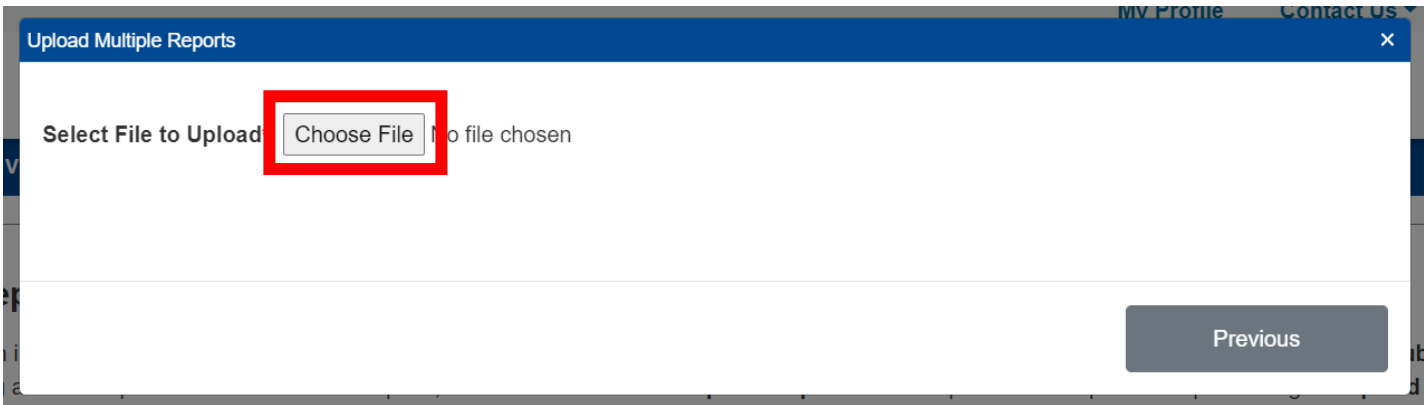

Step 7: Click "Upload."

*\*\*\*Please note: The system will validate the data for approved formatting. Prior to submitting, ensure that formatting will meet requirements.\*\*\**

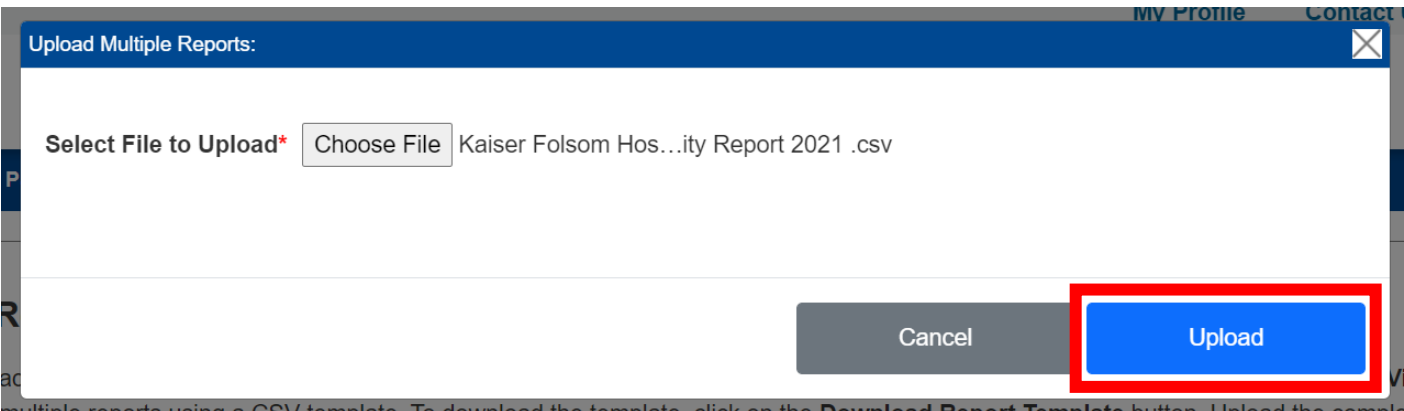

#### Step 8: Click the box to certify the submission.

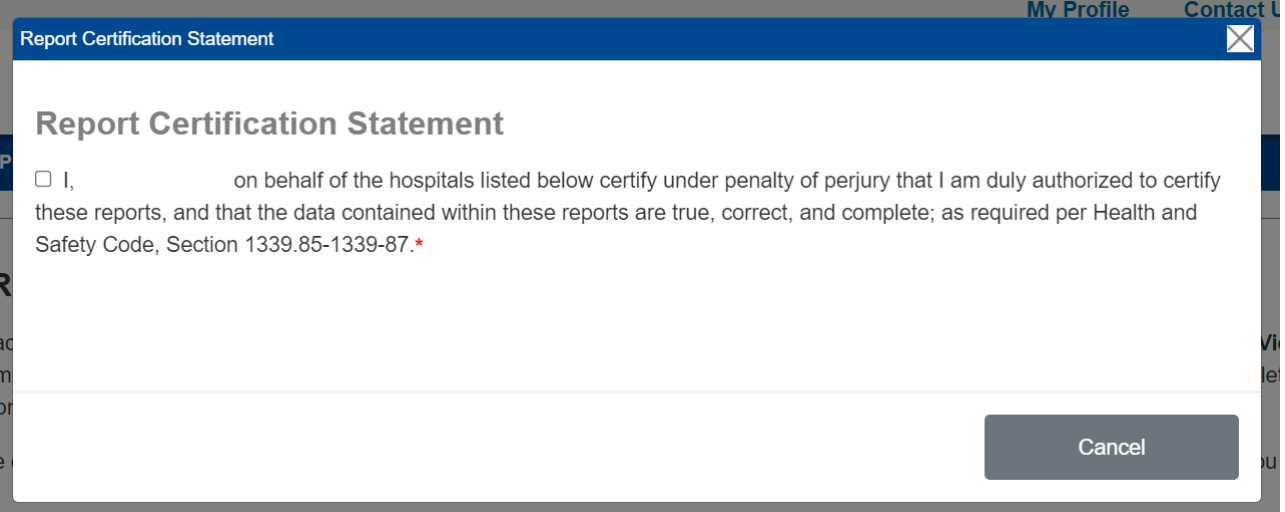

Step 9: Click "Submit."

### **How to Revise an Individual Report**

Step 1: Go to [Hospital Report Submission Portal](https://hdc.hcai.ca.gov/), and Sign in.

Step 2: Click on the drop-down under the actions column next to the individual facility report you would like to revise.

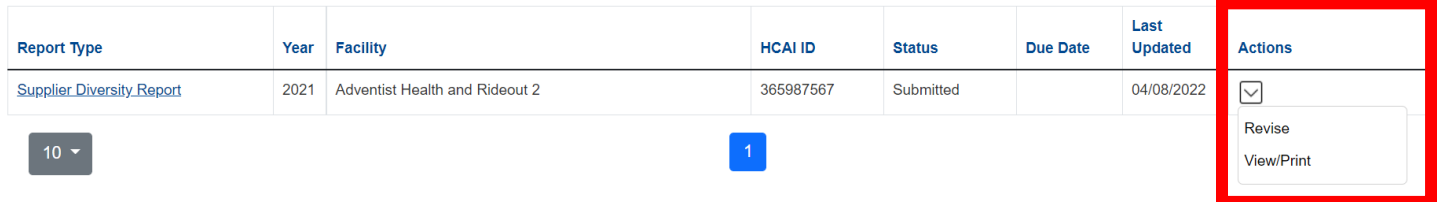

Step 3: Update your responses to the questions listed in the Individual Supplier Diversity Report Template.

Step 4: Click "Submit."

Step 5: A pop-up window will appear that states "Are you sure you want to submit this report?"

Step 6: Click "Ok."

Step 7: A pop-up window will appear that states "You successfully submitted your report."

Step 8: Click "OK."

### <span id="page-29-0"></span>**System/Regional-Level Supplier Diversity Report Template**

*\*\*\*Please Note: you may use this template to assist you in gathering the information required for submission. Please provide the following information to the extent that the data is accessible.\*\*\**

#### **General Information**

Reporting Organization: [If a report is being completed by someone other than the facility, please enter the name of the reporting organization.] System/Regional Network Description: Report Period Start Date: [1/1/XXXX] Report Period End Date: [12/31/XXXX]

#### *\*\*\*Please Note: the reporting period will be for the previous year. For example if you are submitting a report on July 1, 2022 the reporting period would be for 1/1/2021-12/31/2021.\*\*\**

#### **Supplier Certification**

Do you require suppliers to be certified? [Yes/No] *\*\*\*Please Note: the next question will only populate if you answered yes to the previous question\*\*\**

Do you accept self-certification? [Yes/No]

*\*\*\*Please Note: self-certification is defined as the practice of making an official declaration that something complies with regulatory standards or procedures without independent substantiating evidence\*\*\**

#### **Diverse Procurement Spending – Minorities**

For the reporting period, enter the dollar amounts procured by your hospital from those business enterprises that employ the majority of their workforce in California. If details are not accessible, enter Total Procurement amounts only.

Tier I procurement means the procurement by direct contract between a hospital and a supplier directly to provide goods and services that support the operations of your hospital. Tier II procurement means procurement by any agreement or arrangement between a contractor and any third party.

If \$0 were spent on procurement for a category enter \$0. If the data is not accessible, please leave the category blank.

#### *\*\*\*Please Note: you will be unable to enter anything but rounded whole numbers in the following table.\*\*\**

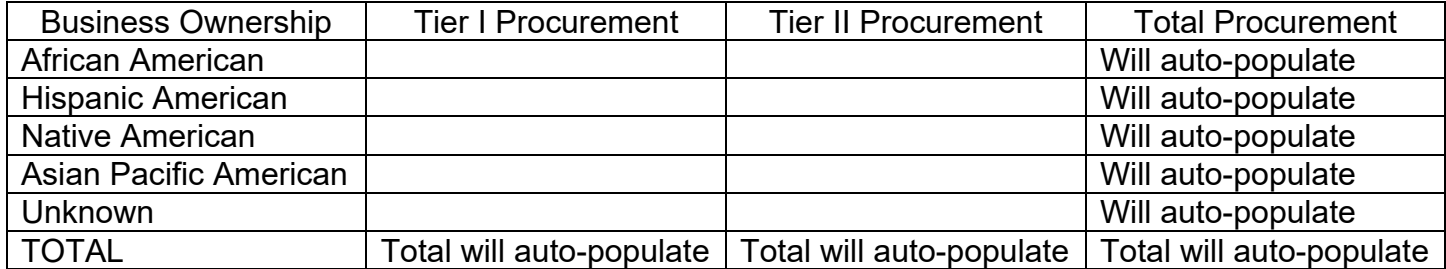

#### **Diverse Procurement Spending – Other**

For the reporting period, enter the dollar amounts procured by your hospital from those business enterprises that employ the majority of their workforce in California. If details are not accessible, enter Total Procurement amounts only. If the same amounts are included in multiple categories, enter those dollars in the Duplicate Amount fields.

When a supplier qualifies for more than one diverse category, their procurement total is reported in each category. To prevent the procurement from being counted multiple times in the combined total, the identical amount should be reported in the less duplicate amount row. Please see example below.

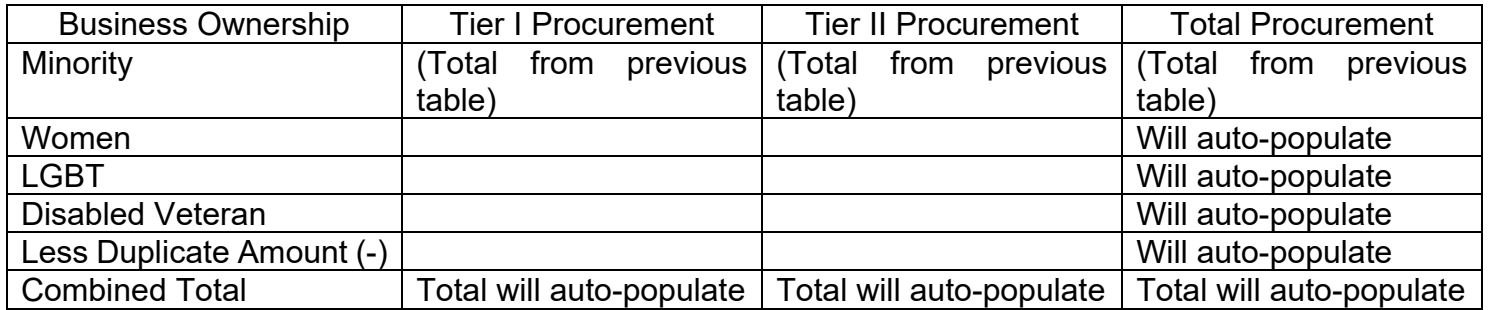

*Example: For a Disabled Veteran and Women-owned business that your facility procured \$200 worth of supplies from, you would enter the \$200 in each corresponding category (Disabled Veteran and Women, respectively) and then enter \$200 in the Less Duplicate Amount category to prevent duplicative dollar amounts being counted towards the combined total.*

#### **Total Procurement**

What is your hospital's total procurement (including diverse and non-diverse suppliers)? [Enter a dollar amount]

#### **Additional Information**

Other Relevant Information (optional)

### **How to Submit a System/Regional Report – Option #1**

Step 1: Go to [Hospital Report Submission Portal](https://hdc.hcai.ca.gov/), and Sign in. Step 2: Click on "Supplier Diversity Report" next to select a report type.

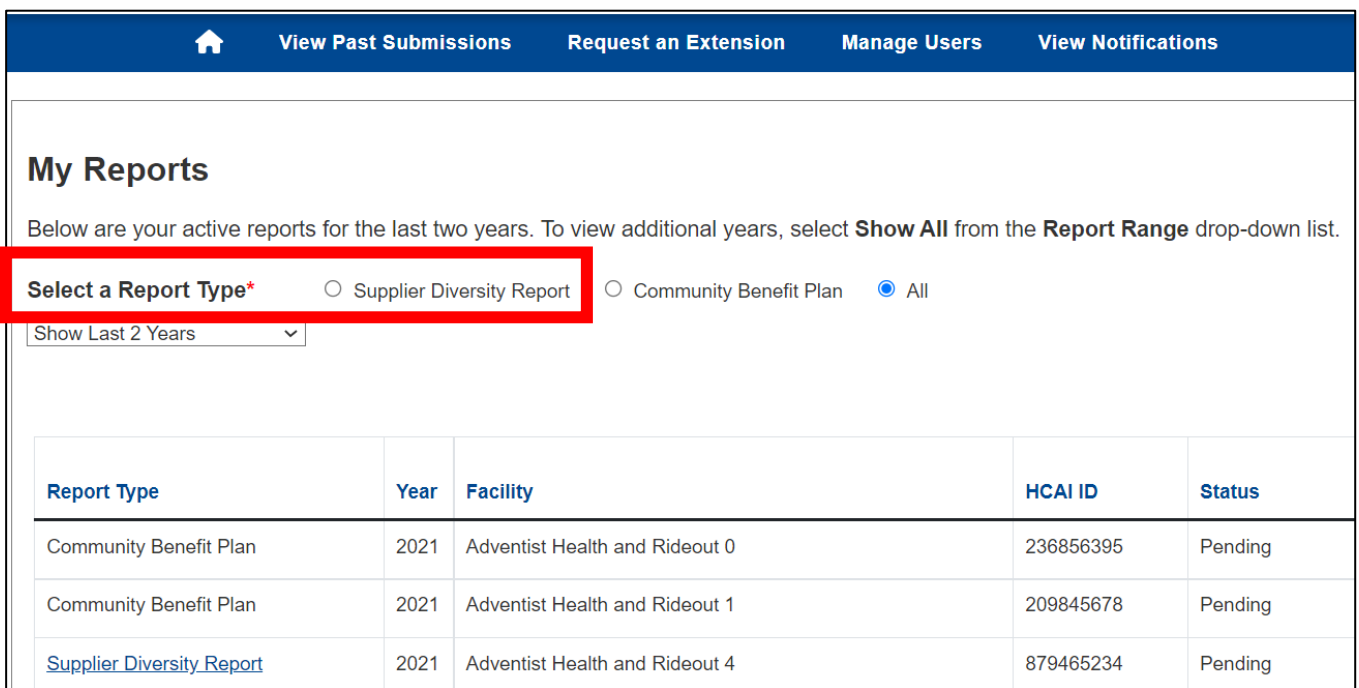

#### Step 3: Click on "Create System/Regional Report."

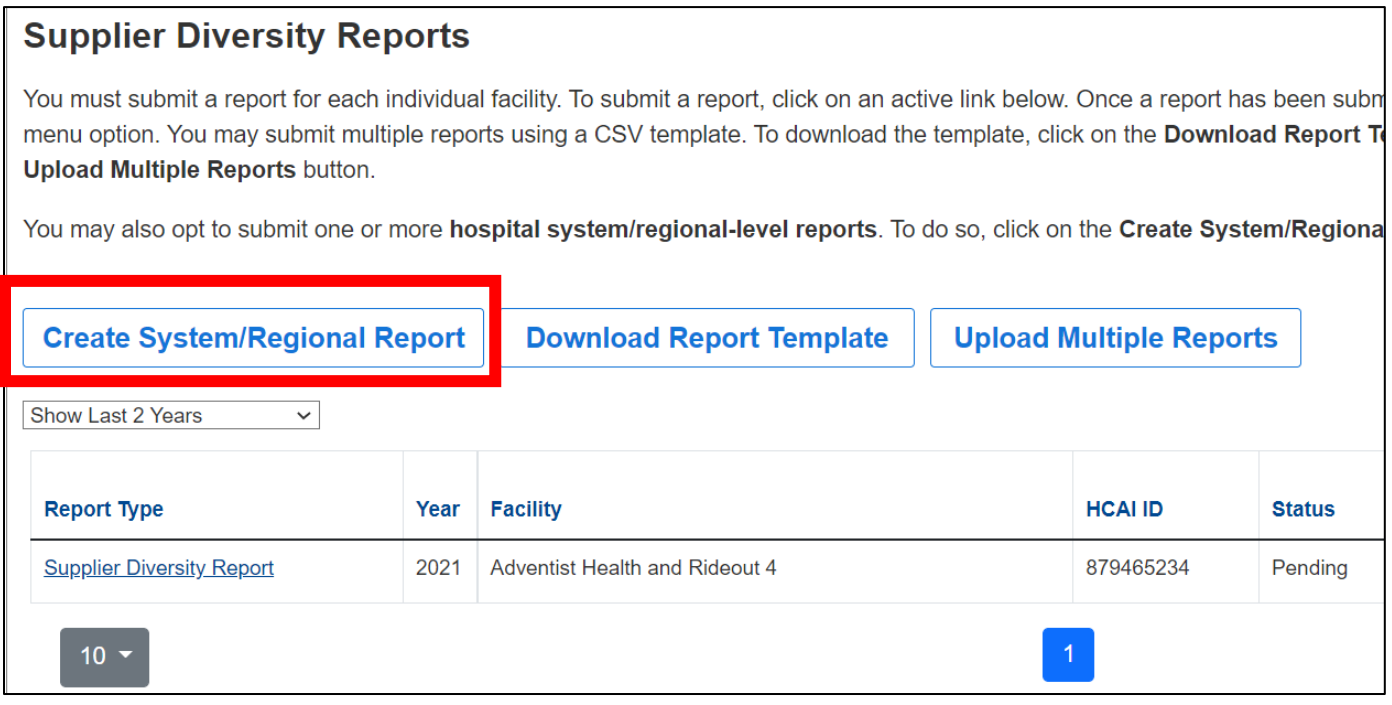

Step 4: A pop-up window will appear. Enter the reporting year and click "Next." Enter the region name, check all facilities that apply.

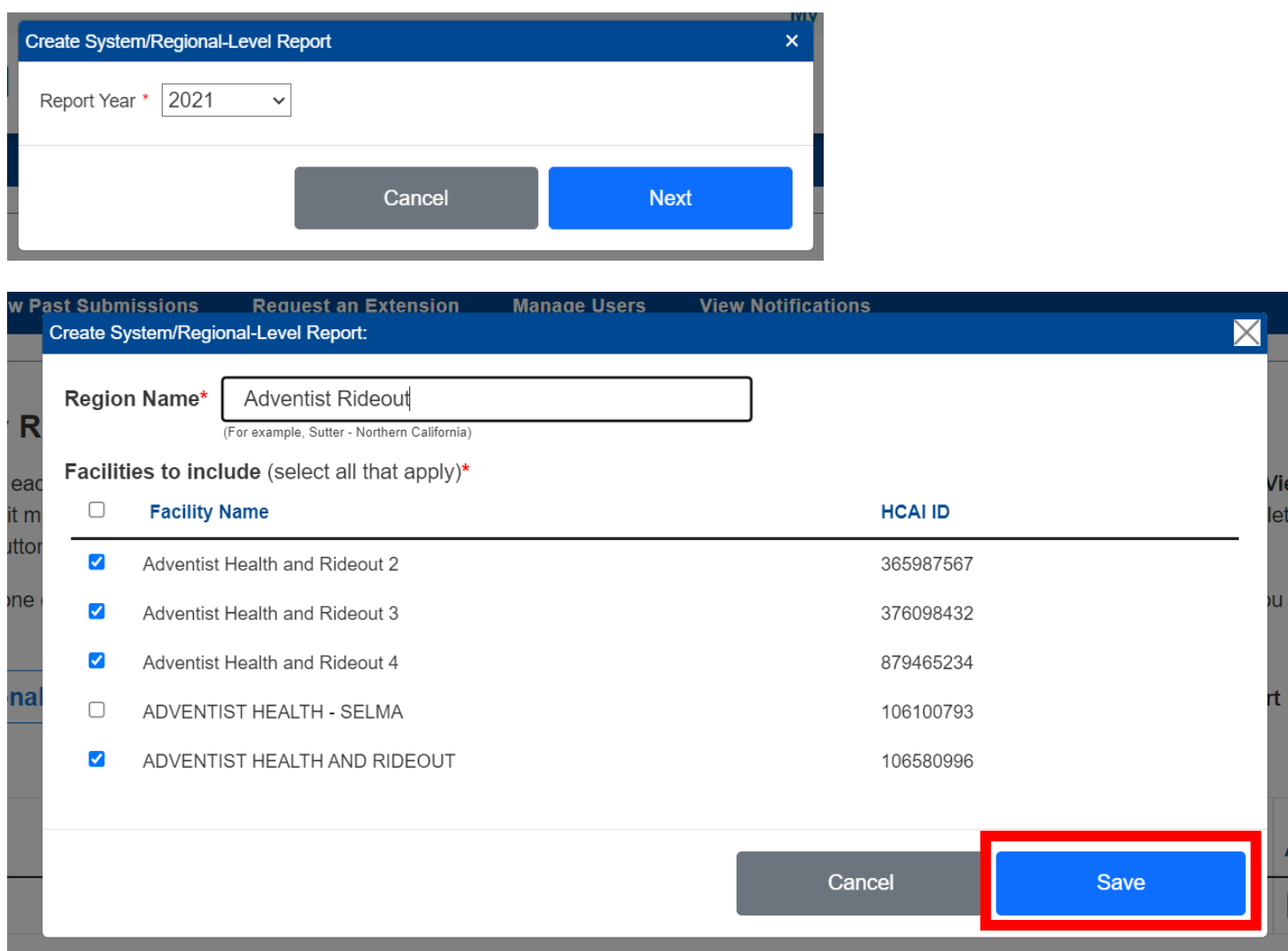

Step 5: Click "Save."

Step 6: A pop-up window will appear that states "Report has been Saved!"

Step 7: Click "OK."

Step 8: Answer all the questions listed in the **System/Regional-Level Supplier Diversity Report** [Template.](#page-29-0)

Step 9: Click "Submit."

Step 10: A pop-up window will appear that states "Are you sure you want to submit this report?" Step 11: Click "Ok."

Step 12: A pop-up window will appear that states "You successfully submitted your report." Step 13: Click "OK."

### **How to Submit a System/Regional Report – Option #2**

*\*\*\*Please note: reports can be submitted either by option 1 or 2. Either option is acceptable and is at the user's preference. Option 2 can be an efficient method for a report submitter to submit multiple system reports via the "Upload Multiple Report" function.\*\*\**

#### **How to Download a Template**

Step 1: Go to [Hospital Report Submission Portal](https://hdc.hcai.ca.gov/) , and Sign in. Step 2: To the right of "Select a Report Type" click on "Supplier Diversity Report."

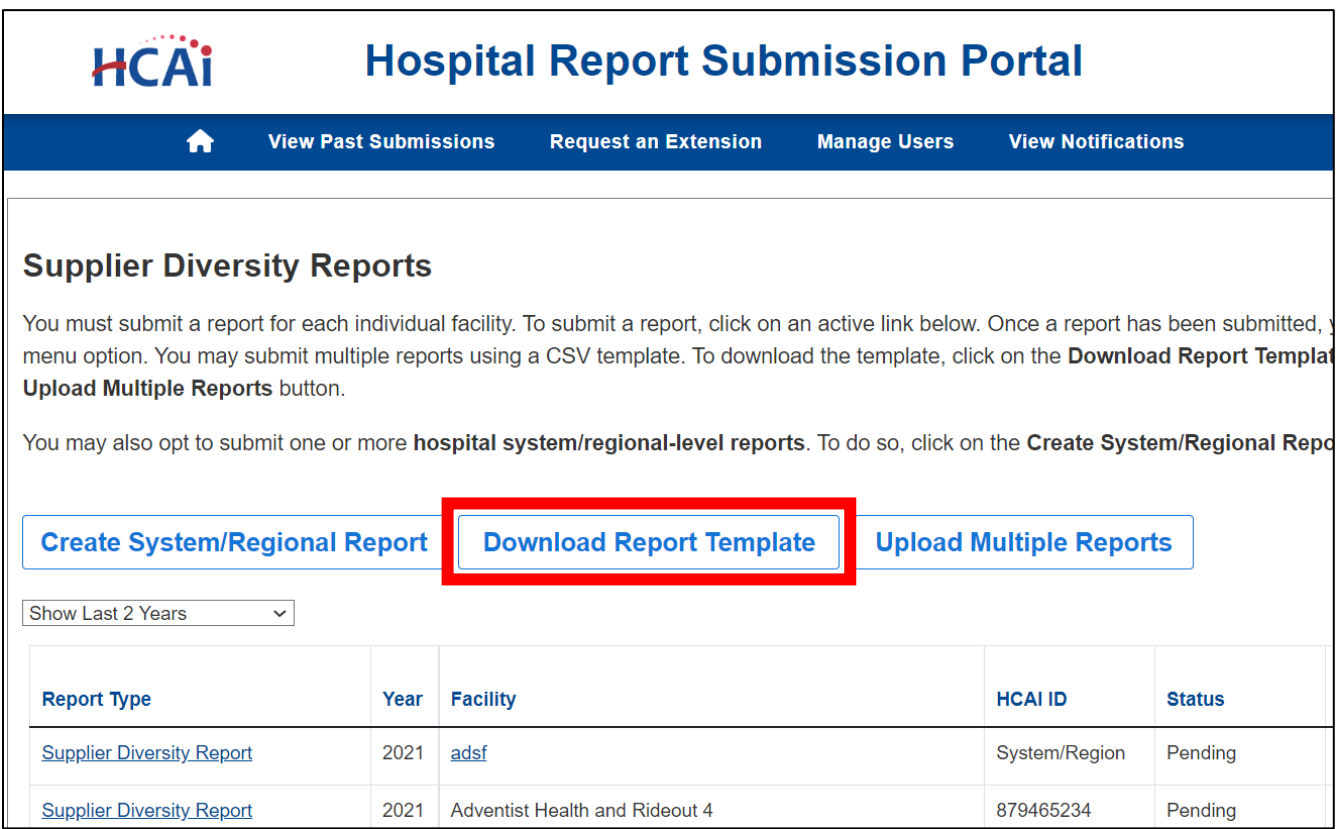

Step 3: Click "System/Regional Hospital Report" and enter the reporting year. Step 4: Click "Download."

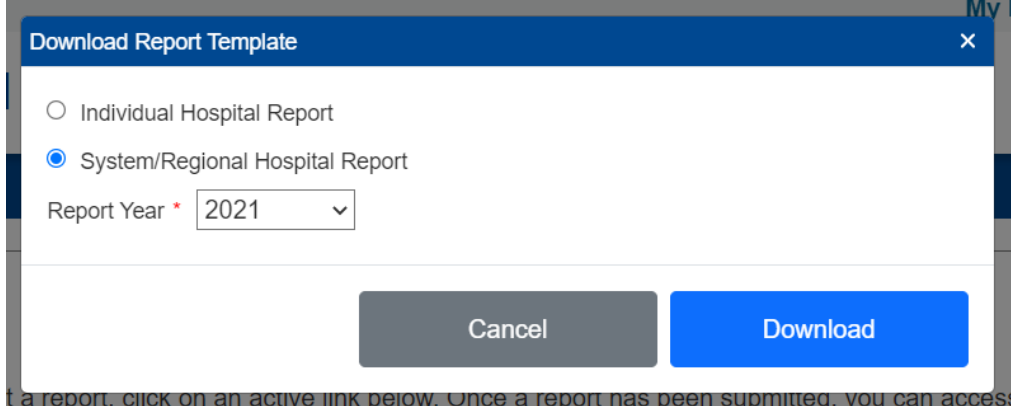

Step 5: Open the downloaded Excel Spreadsheet.

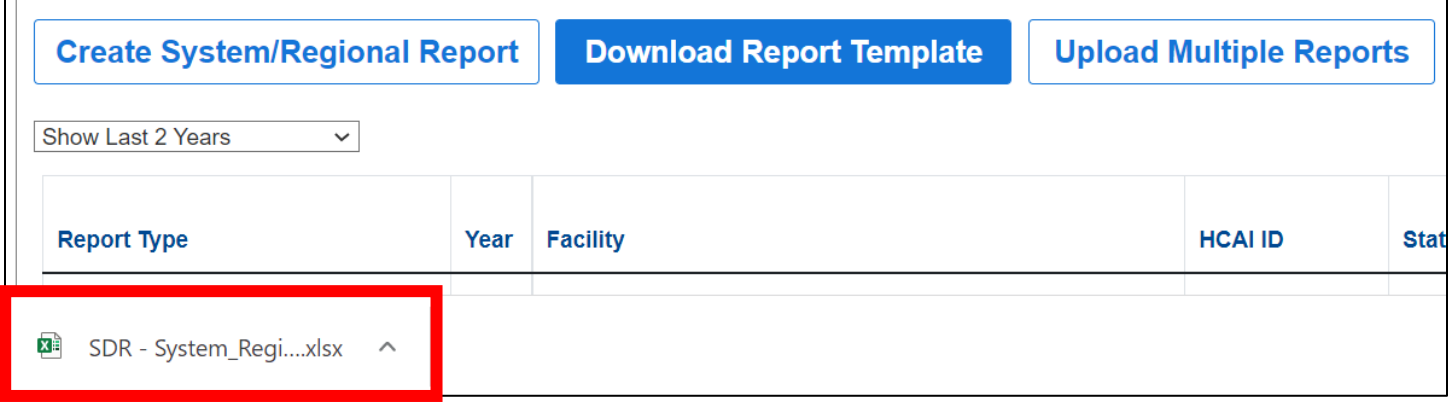

Step 6: Answer all of the questions listed in the **System/Regional-Level Supplier Diversity Report** [Template](#page-29-0) by populating the columns on the first tab of the Excel Spreadsheet.

### *\*\*\*Please Note: explanations for the different columns are available on the second tab of the Excel Spreadsheet.\*\*\**

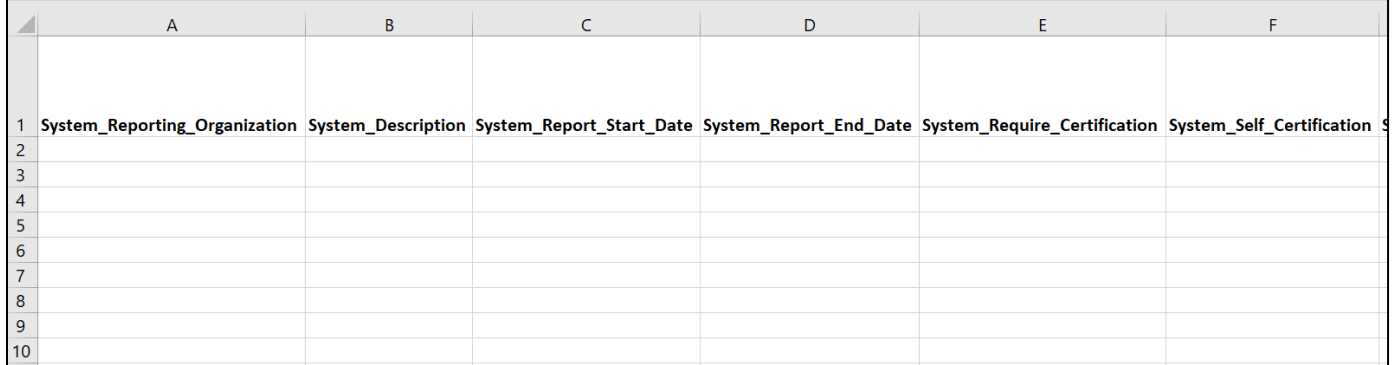

Step 7: Save the document in CSV format with the name of the hospital system, "Hospital Supplier Diversity Report" and the reporting year, see sample image below.

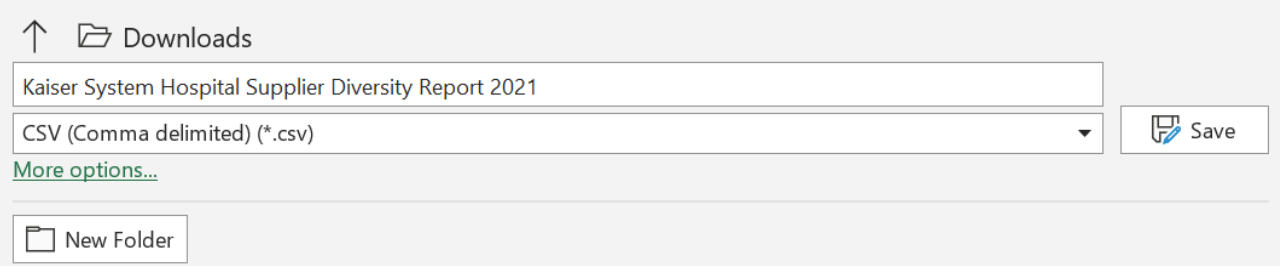

### **How to Upload Multiple Reports**

Step 1: Go to [Hospital Report Submission Portal](https://hdc.hcai.ca.gov/), and Sign in.

- Step 2: To the right of "Select a Report Type" click on "Supplier Diversity Report."
- Step 3: Click "Upload Multiple Reports."

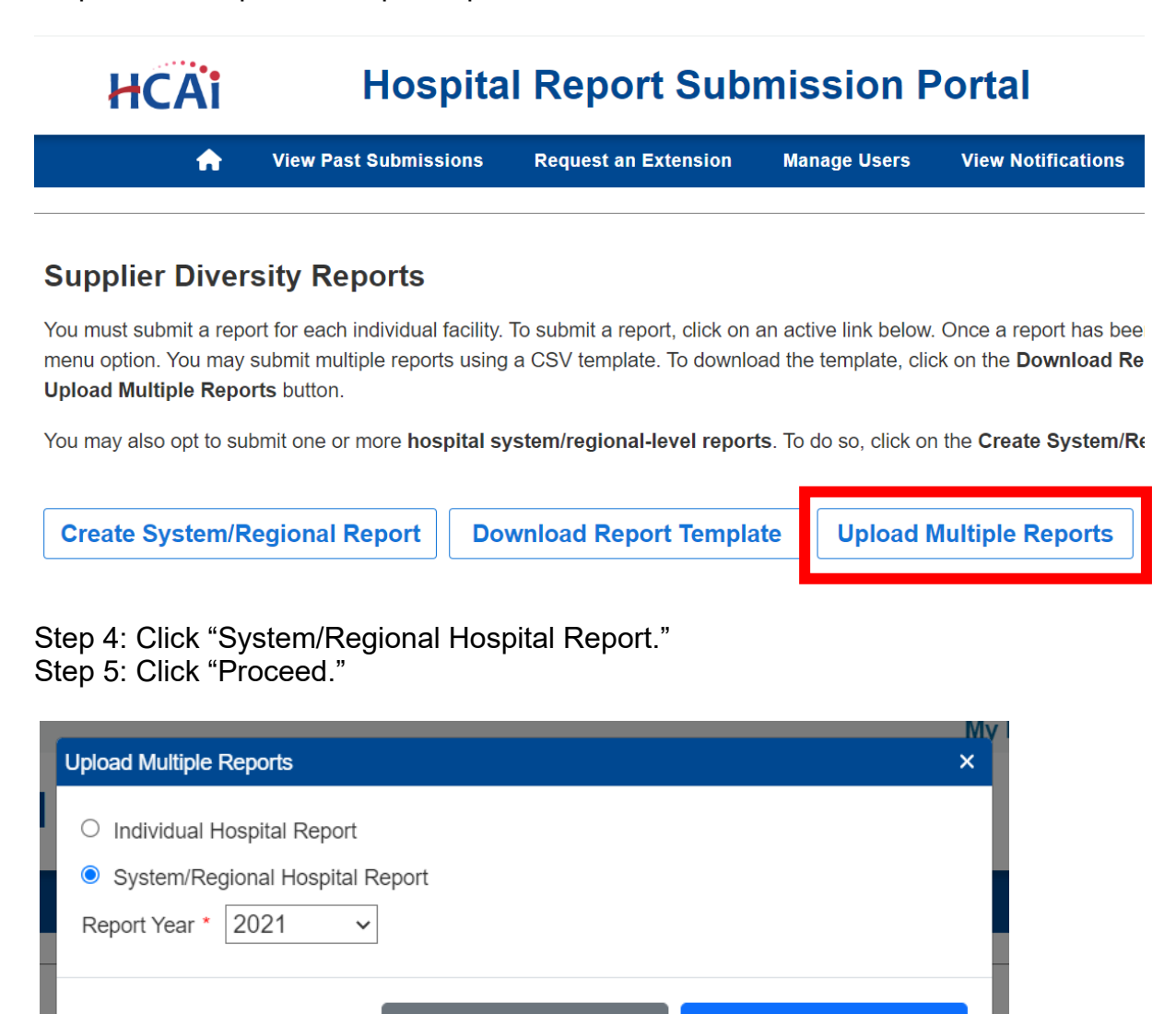

à report, click on an active link pelow. Once a report has been submitted,

Cancel

Step 6: Click "Choose File" and select the previously saved CSV formatted document.

**Next** 

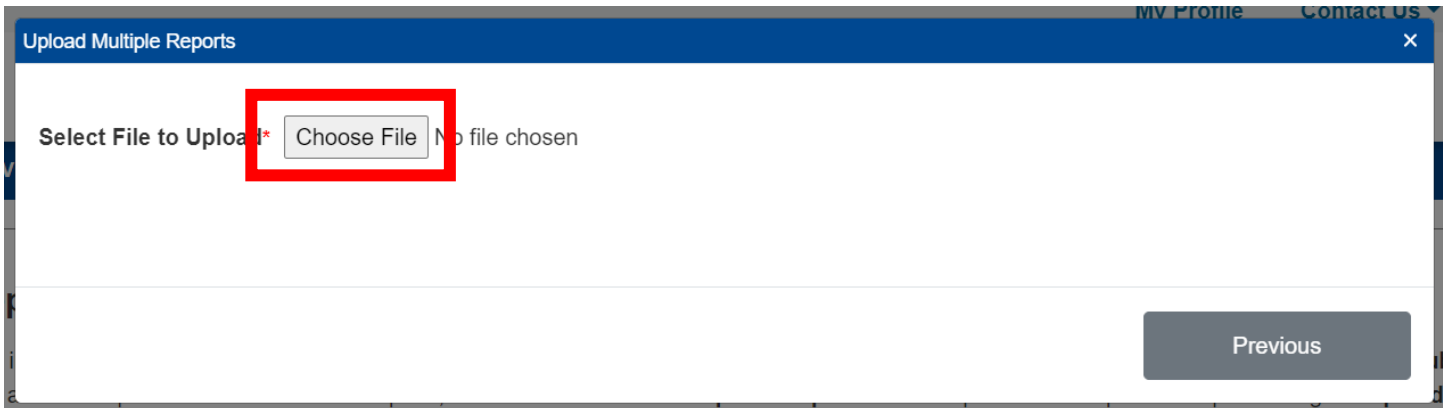

*\*\*\*Please note: The system will validate the data for approved formatting. Prior to submitting, ensure that formatting will meet requirements.\*\*\** Step 7: Click "Upload."

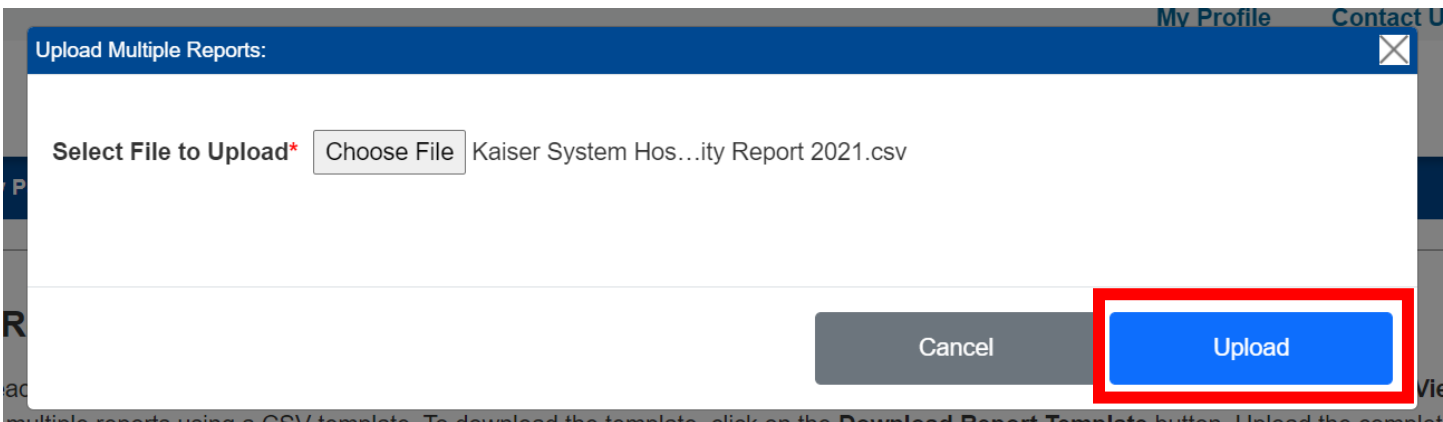

Step 8: A pop-up window will appear. Enter the region name and check any facilities that you would like to include in your system report. Step 9: Click "Save."

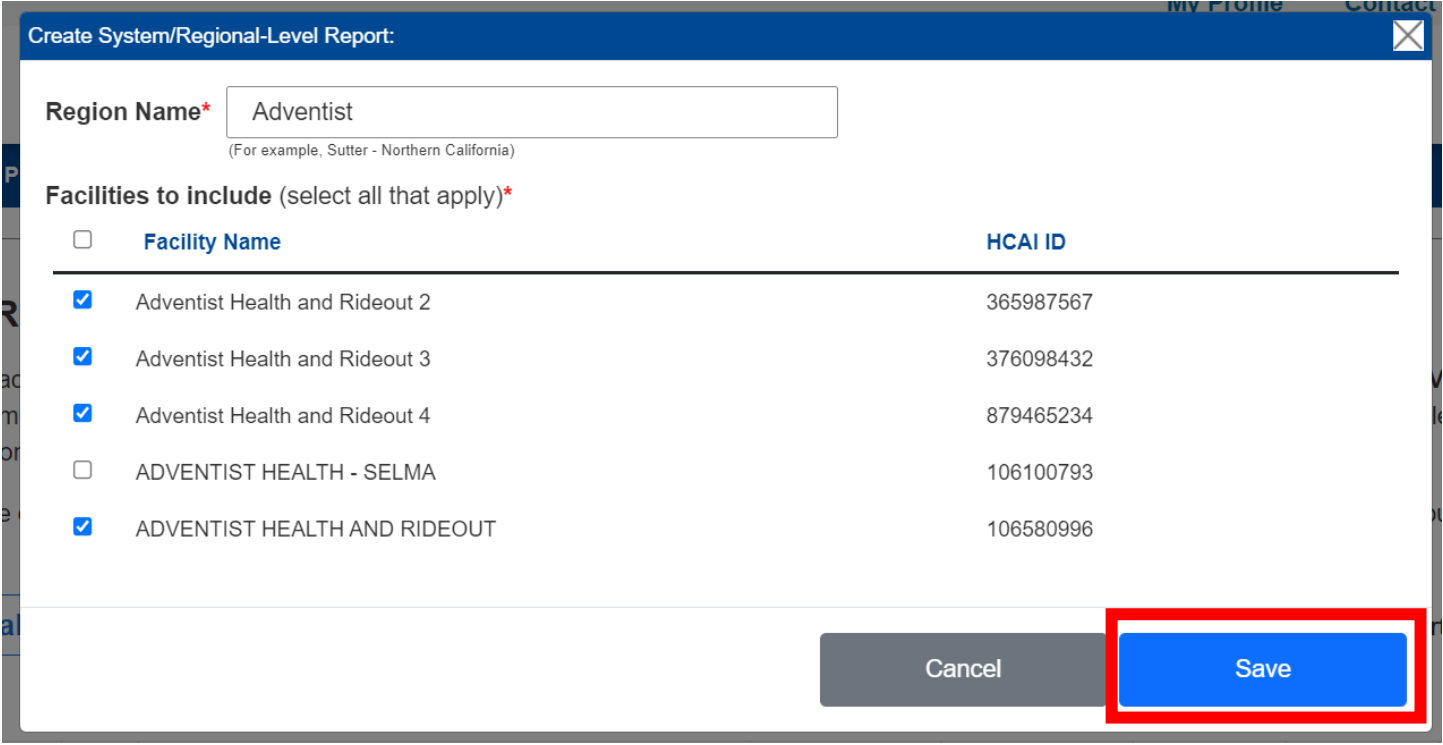

Step 10: Click the box to certify the submission. Step 11: Click "Submit."

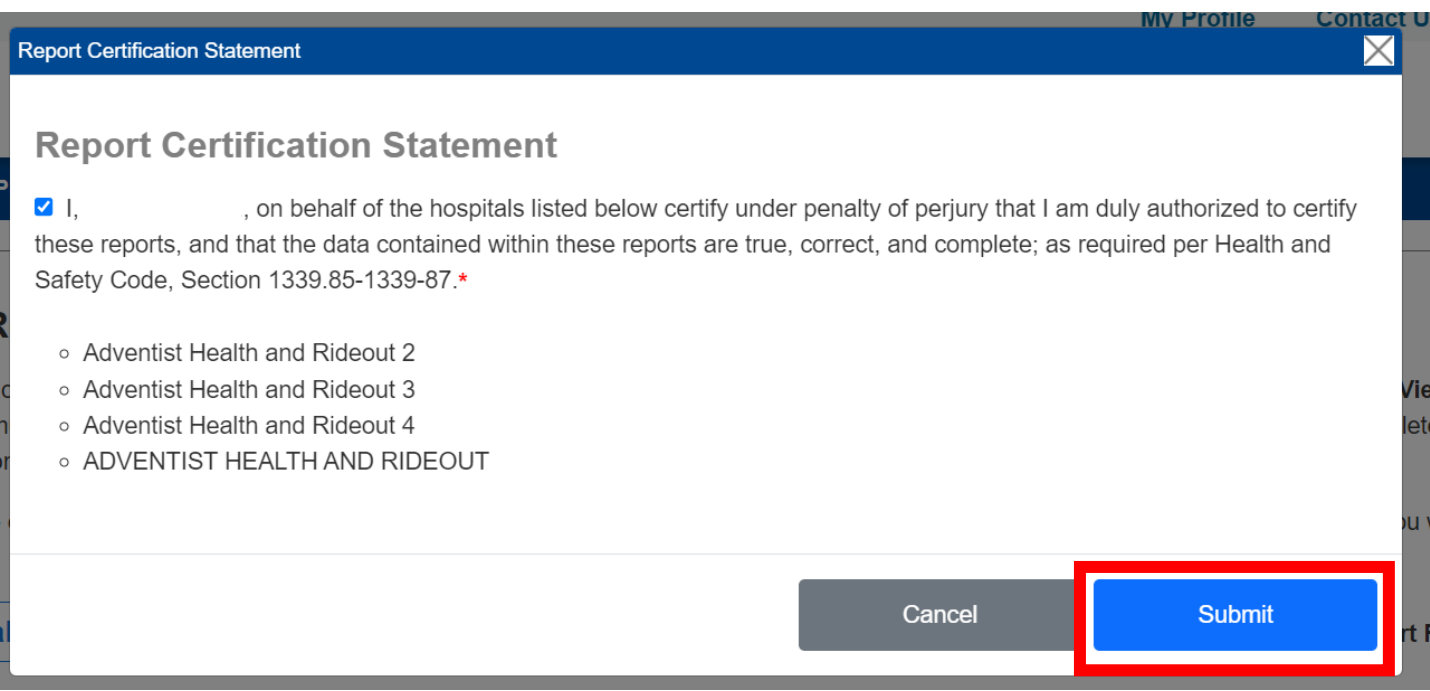

### **How to Revise a System/Regional Report**

Step 1: Go to [Hospital Report Submission Portal](https://hdc.hcai.ca.gov/), and Sign in.

Step 2: Click on the drop-down under the column actions next to the individual facility report you would like to revise.

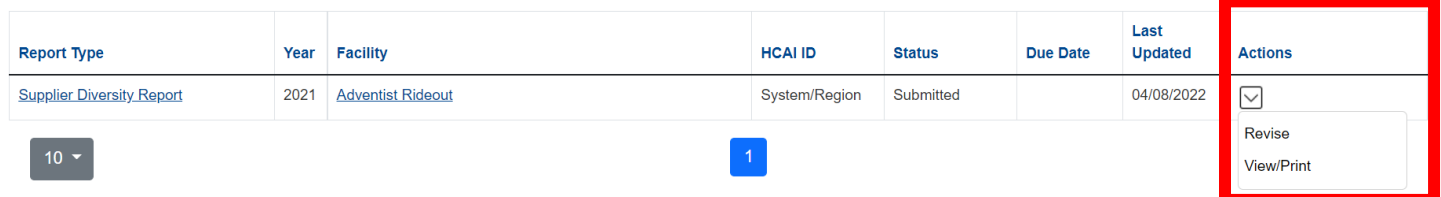

Step 3: Update your responses to the questions listed in the System/Regional-Level Supplier Diversity [Report Template.](#page-29-0)

Step 4: Click "Submit."

Step 5: A pop-up window will appear that states "Are you sure you want to submit this report?" Step 6: Click "Ok."

Step 7: A pop-up window will appear that states "You successfully submitted your report."

Step 8: Click "OK."

### **Who to Contact with Program Specific Questions**

Step 1: Go to [Hospital Report Submission Portal](https://hdc.hcai.ca.gov/), and Sign in. Step 2: Click "Contact Us" in the top right corner of the window. Step 3: Click "Supplier Diversity Report."

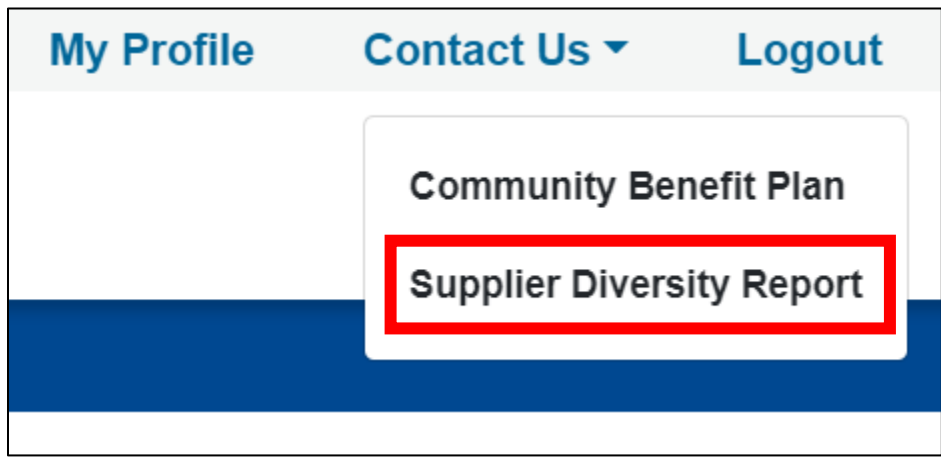

Step 4: An email pop-up window will appear with the following email address populated: [supplier.diversity@hcai.ca.gov](mailto:supplier.diversity@hcai.ca.gov)

*\*\*\*Please Note: you may also contact support by emailing us directly at [supplier.diversity@hcai.ca.gov.](mailto:supplier.diversity@hcai.ca.gov)\*\*\**

### **Glossary of Terms and Abbreviations**

**CBP**: Community Benefit Plan

**Department**: means the Department of Health Care Access and Information.

**Director**: means the Director of the Department of Health Care Access and Information

**Disabled Veteran Business Enterprise**: means a business certified by the administering agency as meeting all of the following requirements:

- It is a sole proprietorship at least 51 percent owned by one or more disabled veterans or, in the case of a publicly owned business, at least 51 percent of its stock is unconditionally owned by one or more disabled veterans; a subsidiary that is wholly owned by a parent corporation, but only if at least 51 percent of the voting stock of the parent corporation is unconditionally owned by one or more disabled veterans; or a joint venture in which at least 51 percent of the joint venture's management, control, and earnings are held by one or more disabled veterans.
- The management and control of the daily business operations are by one or more disabled veterans. The disabled veterans who exercise management and control are not required to be the same disabled veterans as the owners of the business.
- It is a sole proprietorship, corporation, or partnership with its home office located in the United States, which is not a branch or subsidiary of a foreign corporation, foreign firm, or other foreign-based business.

**Facility**: used to indicate a hospital

**HCAI ID**: a number used by the Department of Health Care Access and Information to identify the different facilities

**HCAI**: Department of Health Care Access and Information formerly the Office of Statewide Health Planning and Development

**HDC System**: Hospital Disclosures and Compliance System

**HDCU**: Hospital Disclosures and Compliance Unit

**Hospital**: (pertaining to HSD reporting) means any facility that is licensed with operating expenses of fifty million dollars (\$50,000,000) or more, and each licensed hospital with operating expenses of twenty-five million dollars (\$25,000,000) or more that is part of either a hospital system, or regional network.

**Hospital System/Regional Network**: means two or more hospitals owned, sponsored, or managed by the same organization.

**HSD**: Hospital Supplier Diversity

**LGBT Business Enterprise**: means a business enterprise that is at least 51% owned by a lesbian, gay, bisexual, or transgender person or persons or a publicly owned business with at least 51% of the stock of which is owned by one or more lesbian, gay, bisexual, or transgender persons; and whose management and daily business operations are controlled by one or more of those individuals.

**LGBT**: lesbian, gay, bisexual, or transgender

**Minority Business Enterprise**: means a business enterprise that is at least 51% owned by a minority individual or group(s) or a publicly owned business with at least 51 % of the stock of which is owned by one or more minority groups, and whose management and daily business operations are controlled by one or more of those individuals. The contracting hospital shall presume that minority includes, but is not limited to, African Americans, Hispanic Americans, Native Americans, Asian Pacific Americans, and other groups.

- *African Americans*: Black Americans-persons having origins in any black racial groups of Africa.
- *Hispanic Americans*: Hispanic Americans-all persons of Mexican, Puerto Rican, Cuban, South or Central American, Caribbean, and other Spanish culture or origin.
- *Native Americans*: Native Americans-persons having origin in any of the original peoples of North America or the Hawaiian Islands, in particular, American Indians, Eskimos, Aleuts, and Native Hawaiians.
- *Asian Pacific Americans*: Asian Pacific Americans-persons having origins in Asia or the Indian subcontinent, including, but not limited to, persons from Japan, China, the Philippines, Vietnam, Korea, Samoa, Guam, the U.S. Trust Territories of the Pacific, Northern Marianas, Laos, Cambodia, Taiwan, India, Pakistan, and Bangladesh.

**NFP**: not-for-profit

**Operating Expenses**: means total patient-related operating expenses for the most recent fiscal year reported to the department on the Hospital Annual Financial Disclosures Report

**OSHPD**: Office of Statewide Health Planning and Development

**Procurement**: means the purchase or lease of supplies, services, equipment, and capital expenditures related to buildings and fixed equipment during the previous calendar year. Procurement does not include items such as employee salaries and wages, fixed asset depreciation, amortization, or taxes.

**Reporting Organization**: If a report is being completed by someone other than the facility, please enter the name of the reporting organization.

**Tier I Procurement**: means the procurement by direct contract between a hospital and a supplier directly to provide goods and services that support the operations of your hospital.

**Tier II Procurement**: means procurement by any agreement or arrangement between a contractor and any third party.

**Women business enterprise**: means a business enterprise that is at least 51% owned by a woman or women, or, in the case of any publicly owned business at least 51% of the stock of which is owned by one or more women.

**WMDVLGBTBE**: means a women-owned, minority-owned, disabled veteran-owned and/or LGBTowned business enterprise.